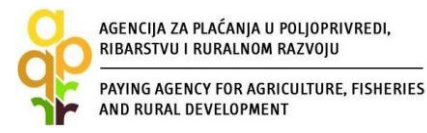

# **VODIČ ZA UPIS U EVIDENCIJU KORISNIKA POTPORA U RURALNOM RAZVOJU I RIBARSTVU (EKPRRiR)**

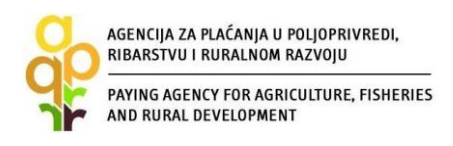

# **Sadržaj**

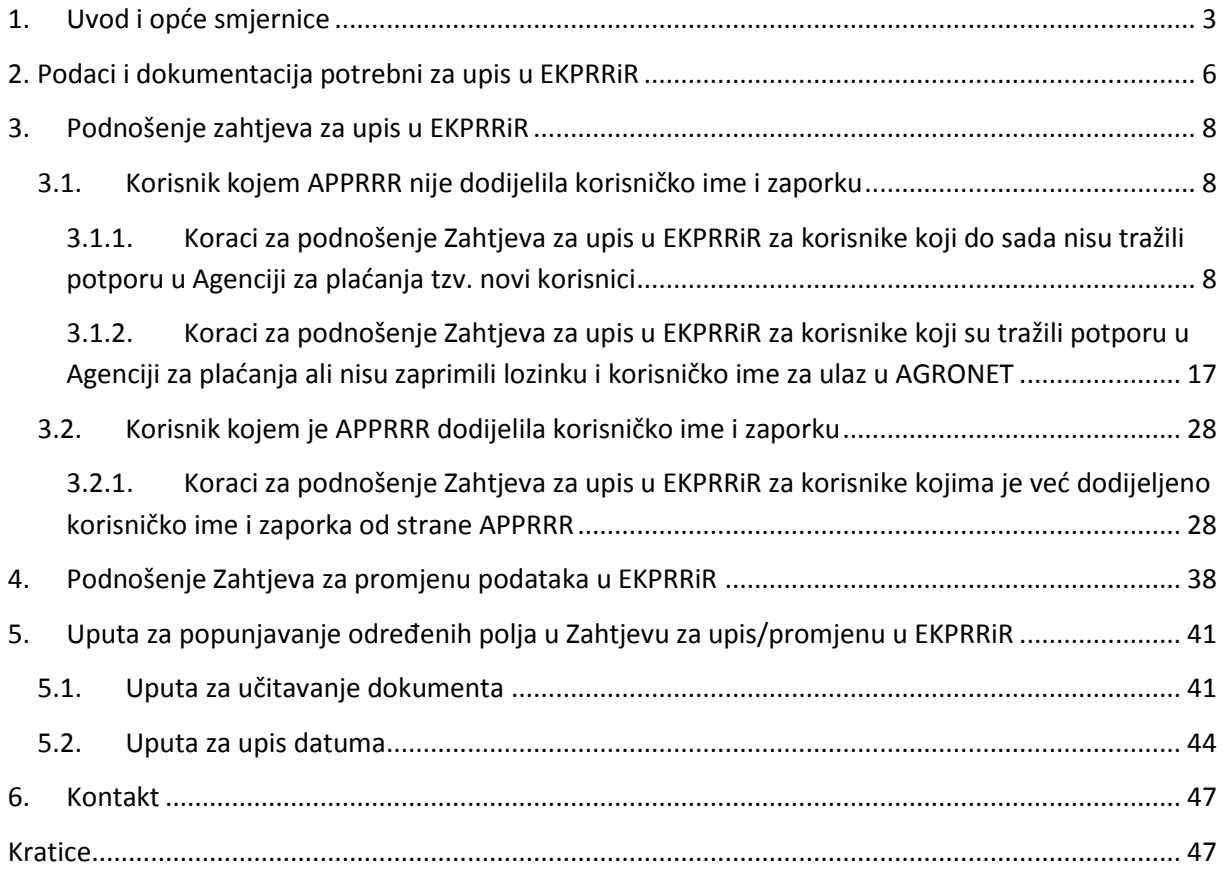

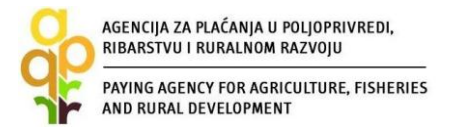

# <span id="page-2-0"></span>**1. Uvod i opće smjernice**

Vodič za upis u *Evidenciju korisnika potpora u ruralnom razvoju i ribarstvu* (u daljnjem tekstu: *EKPRRiR*) je dokument koji opisuje prvi korak odnosno postupak dobivanja pristupnih podataka za podnošenje Zahtjeva za potporu iz Europskog fonda za ribarstvo (u daljnjem tekstu: EFR) ili Europskog poljoprivrednog fonda za ruralni razvoj (u daljnjem tekstu: EPFRR).

Evidencija korisnika potpora u ruralnom razvoju i ribarstvu (EKPRRiR) je baza podataka koja sadrži osnovne podatke o mogućim ili već postojećim korisnicima potpora iz EFR i EPFRR fondova.

Zahtjev za potporu podnosi se Agenciji za plaćanje u poljoprivredi, ribarstvu i ruralnom razvoju (u daljnjem tekstu: APPRRR) u elektronskom obliku putem AGRONET sustava (u daljnjem tekstu: AGRONET), a svaki korisnik mora biti prethodno upisan u Evidenciju korisnika potpora u ruralnom razvoju i ribarstvu (EKPRRiR). Upisom u EKPRRiR korisnik dobiva pristupne podatke, odnosno korisničko ime i zaporku, putem e-maila (koji je naveo prilikom upisa), pomoću kojih pristupa AGRONET-u.

Pravo na upis u EKPRRiR imaju **pravne osobe, fizičke osobe i obrti**, sa sjedištem u Republici Hrvatskoj. Pravne i fizičke osobe se u EPKRRiR upisuju putem OIB-a, a obrti putem Matičnog broja obrta (MBO). Fizičke osobe tipa Obiteljsko poljoprivredno gospodarstvo (OPG) upisane u Upisnik poljoprivrednih gospodarstava predaju Zahtjev za upis/promjenu podataka u EKPRRiR kao fizička osoba.

Nakon upisa u EKPRRiR i dobivenih pristupnih podataka korisniku je putem modula "*RIBARSTVO*" / "*RURALNI RAZVOJ*" omogućeno podnošenje Zahtjev za potporu / promjenu / isplatu / odustajanje.

Pojedini korisnici već imaju dodijeljeno korisničko ime i zaporku (npr. iz Upisnika poljoprivrednih gospodarstava ili drugih registara APPRRR-a) su također obavezni registrirati se u EKPRRiR putem AGRONET-a s postojećim pristupnim podacima (korisničko ime i zaporka) te nakon registracije trebaju svoje podatke pregledati i prema potrebi ih ažurirati, a što je detaljno opisano u Poglavlju *[3.2](#page-27-0)* ovog vodiča.

Zahtjev za upis u EKPRRiR nalazi se na web stranicama APPRRR [\(http://www.apprrr.hr/\)](http://www.apprrr.hr/) na poveznici agronet a sam postupak upisa omogućen je tijekom cijele godine elektronskim putem.

Prilikom rada na aplikaciji AGRONET i upisa u EKPRRiR preporučujemo koristiti Microsoft Internet Explorer.

Nakon upisa u EKPRRiR korisniku je putem modula "RIBARSTVO" omogućeno podnositi Zahtjeve (Zahtjev za potporu/ promjenu/ isplatu/ odustajanje) za EFR, a putem modula "RURALNI RAZVOJ" podnositi Zahtjeve (Zahtjev za potporu / promjenu / isplatu / odustajanje) za EPFRR.

Korisnik u AGRONET sustavu, u kartici "OSNOVNI PODACI", ima uvid u sve podatke relevantne za EKPRRiR.

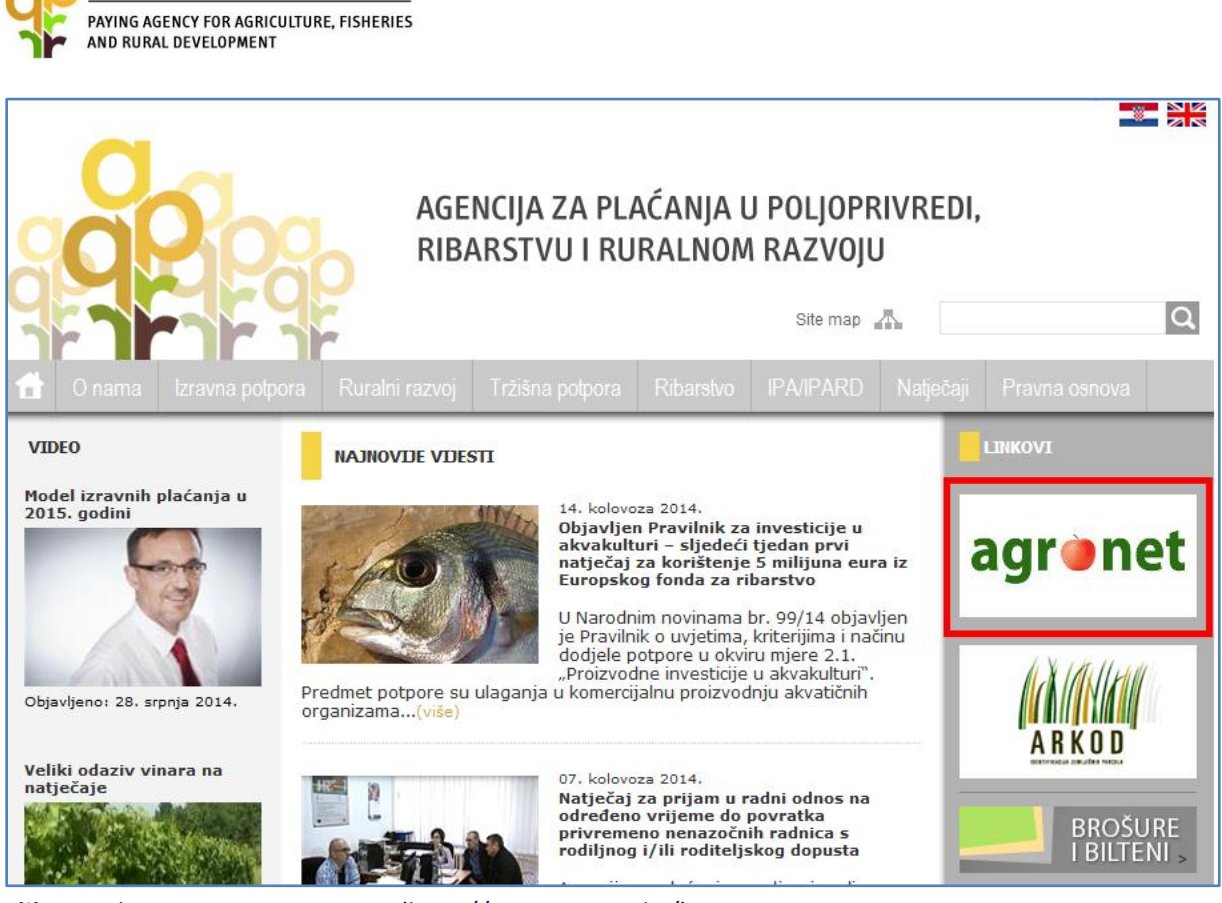

**Slika 1***. Ulaz u Agronet sustav na* [\(http://www.apprrr.hr/\)](http://www.apprrr.hr/)

# *\*Što je Agronet?*

AGENCIJA ZA PLAĆANJA U POLJOPRIVREDI. RIBARSTVU I RURALNOM RAZVOJU

AGRONET sustav je zaštićena mrežna aplikacija koja je između ostalog namijenjena i korisnicima potpora iz EFR i EPFRR fondova za:

- upis u Evidenciju korisnika potpora u ruralnom razvoju i ribarstvu (EKPRRiR),
- pregled uputa za korištenje AGRONET-a EFR/EPFRR,
- pregled pravne osnove,
- elektronsko popunjavanje EFR/EPFRR Zahtjeva za potporu/promjenu/isplatu/odustajanje,
- preuzimanje EFR/EPFRR Odluka/Pisama/Izmjene Odluka/Potvrda i uvid u izvještaje o natječaju.

#### *\*Opće smjernice za upis u EKPRRiR*

Prilikom upisa u EKPRRiR korisnik dobiva korisničko ime i zaporku pomoću kojih može pristupiti AGRONET sustavu. APPRRR razlikuje 3 tipa korisnika: pravna osoba, fizička osoba i obrt. Kod odabira pravne ili fizičke osobe korisnik će se upisati u EPKRRiR putem OIB-a pravne ili OIB-a fizičke osobe, dok će se za obrt morati upisati putem MBO-a. Pri tome je važno napomenuti da se korisničko ime i zaporka razlikuju za obrt i fizičku osobu (npr. nositelja/vlasnika obrta), odnosno ovise o tipu korisnika. *Korisnik se mora upisati u EKPRRiR u onom obliku u kojem nakon upisa treba ispuniti Zahtjev za potporu za EPFRR/EFR mjeru/podmjeru.* Na primjer, ukoliko korisnik želi podnijeti Zahtjev za potporu kao obrt, dužan je upisati se u EKPRRiR kao obrt i koristiti korisničko ime i zaporku tog obrta prilikom podnošenja Zahtjeva za potporu. Također, fizička osoba koja je ujedno i odgovorna osoba

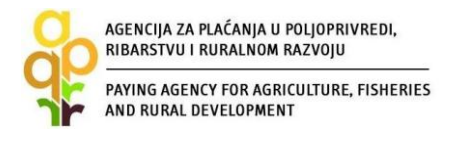

obrta (nositelj/vlasnik obrta) može zatražiti korisničko ime i zaporku u slučaju da želi podnijeti Zahtjev za potporu za neku EPFRR/EFR mjeru/podmjeru u svojstvu fizičke osobe (ukoliko definicija prihvatljivosti korisnika po mjeri/podmjeri to dozvoljava). Upis fizičke osobe u EKPRRiR nije uvjet za upis pripadajućeg obrta i obrnuto. Također, bilo koja fizička osoba (neovisno od obrta) i bilo koja pravna osoba se može upisati u EKPRRiR, te naknadno podnijeti Zahtjev za potporu, ukoliko definicija prihvatljivosti korisnika po mjeri/podmjeri podrazumijeva te tipove korisnika.

Postoje 2 moguća načina obaveznog podnošenja Zahtjeva za upis u EKPRRiR:

- *1. KORISNICI KOJIMA APPRRR NIJE DODIJELILA KORISNIČKO IME I ZAPORKU ZA PRISTUP AGRONET SUSTAVU:*
	- *a)* Podnošenje zahtjeva za upis u EKPRRiR za korisnike koji do sada nisu tražili potporu u Agenciji za plaćanja tzv. novi korisnici → poglavlje [3.1.1](#page-7-2)
	- b) Podnošenje zahtjeva za upis u EKPRRiR za korisnike koji su tražili potporu u Agenciji za plaćanja ali nisu zaprimili lozinku i korisničko ime za ulaz u AGRONET  $\rightarrow$  poglavlje **[3.1.2](#page-16-0)***;*
- *2. KORISNICI KOJIMA JE APPRRR DODIJELILA KORISNIČKO IME I ZAPORKU ZA PRISTUP AGRONET SUSTAVU* odnosno podnošenje zahtjeva za upis u EKPRRiR za korisnike koji su već zaprimili lozinku i korisničko ime od strane APPRRR tzv. postojeći korisnici npr. iz Upisnika poljoprivrednih gospodarstava ili drugih registara APPRRR-a  $\rightarrow$  poglavlje [3.2](#page-27-0)

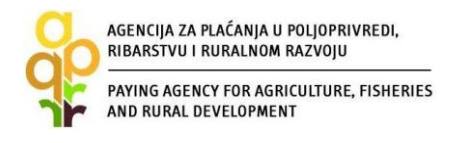

# <span id="page-5-0"></span>**2. Podaci i dokumentacija potrebni za upis u EKPRRiR**

Ovisno o tipu korisnika (pravna osoba, fizička osoba ili obrt), korisnik je prilikom podnošenja Zahtjeva za upis u EKPRRiR obvezan unijeti/učitati slijedeće podatke/dokumentaciju:

### *\*Što korisnik treba pripremiti prije podnošenja Zahtjeva za upis u EKPRRiR?*

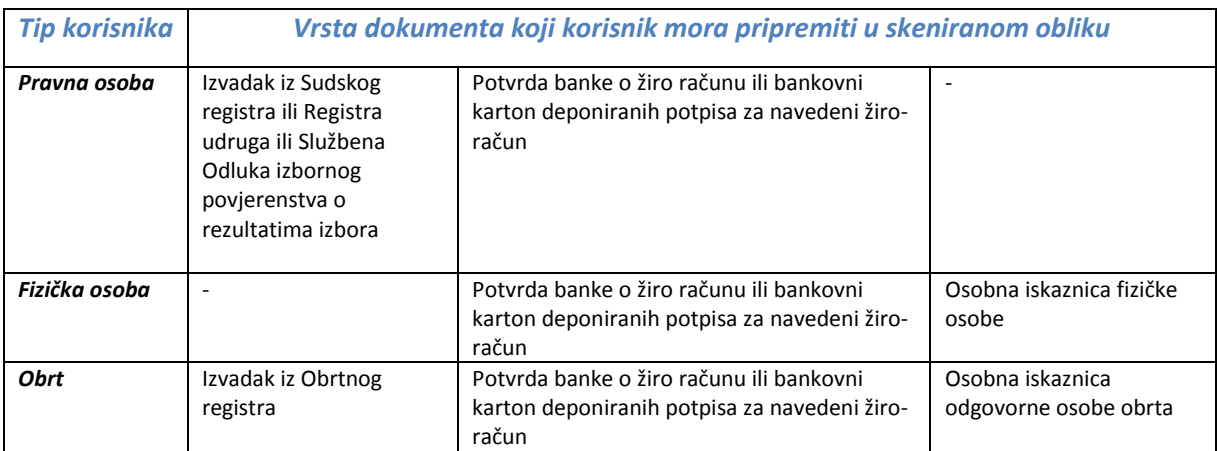

#### *Napomena:*

- Osobna iskaznica mora biti obostrano skenirana.
- Skenirani dokumenti moraju biti čitljivi i u PDF formatu.
- Ako dokument ima više od jedne stranice potrebno je sve stranice istog dokumenta spremiti kao jedan PDF dokument jer je prilikom učitavanja moguće u polje "Učitaj dokument" učitati samo jedan PDF dokument.

#### *Podaci koje je korisnik dužan upisati/učitati<sup>1</sup> u Zahtjev za upis u EKPRRiR ovisno o tipu korisnika:*

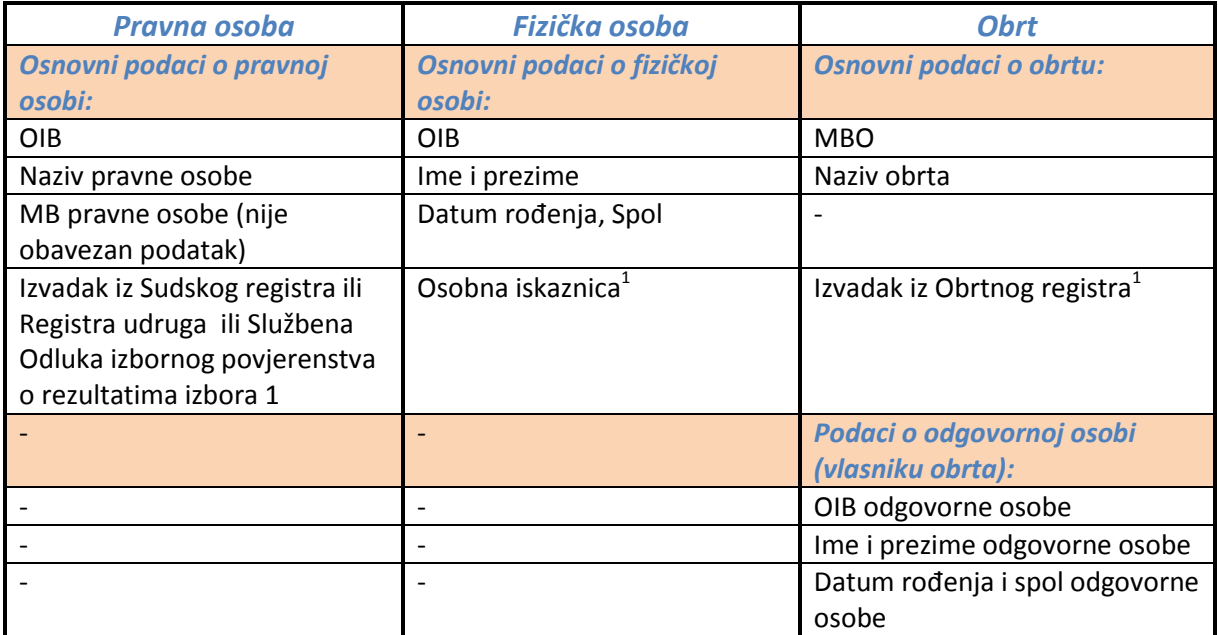

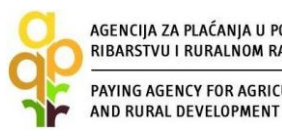

AGENCIJA ZA PLAĆANJA U POLJOPRIVREDI, RIBARSTVU I RURALNOM RAZVOJU PAYING AGENCY FOR AGRICULTURE, FISHERIES

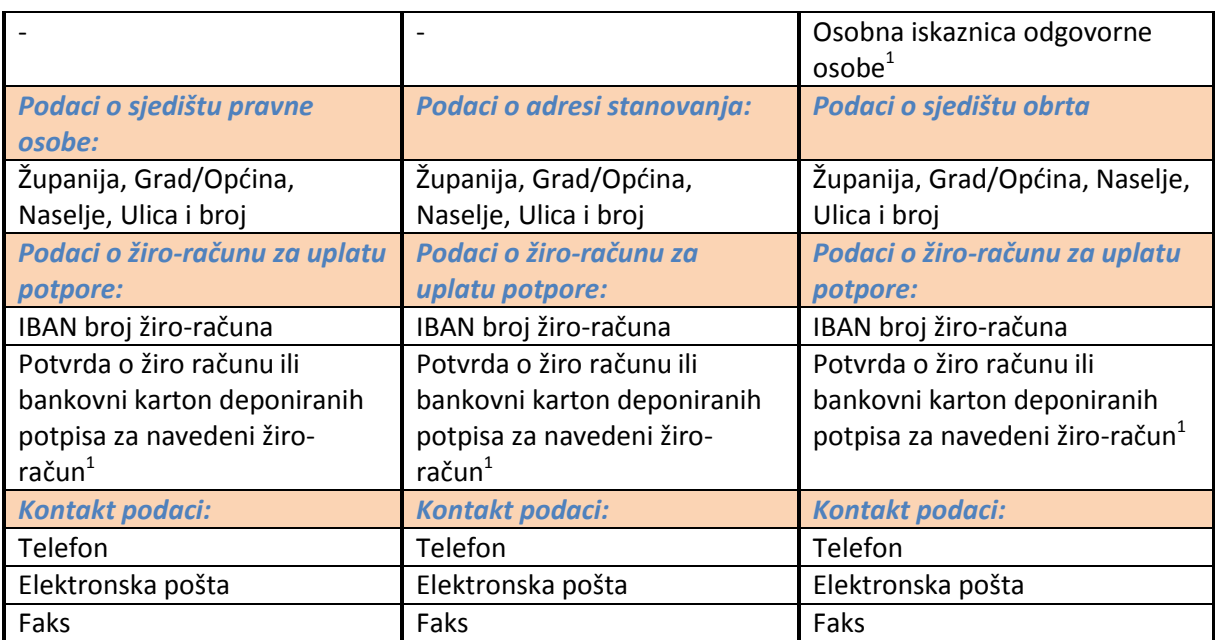

<sup>1</sup>Dokumenti koje je korisnik dužan u skeniranom obliku (u PDF formatu) učitati kod podnošenja Zahtjeva za upis u EKPRRiR

*Napomena:* Prilikom upisa obrta s više ortaka/vlasnika u Zahtjev za upis u EKPRRiR treba navesti podatke za odgovornu osobu (nositelja obrta) onog ortaka/vlasnika koji je upisan kao nositelj obrta u Ministarstvu financija-Poreznoj upravi i vlasnik je žiro-računa na koji se traži uplata potpore.

## *\*Kada je korisnik upisan u EKPRRiR?*

Nakon podnošenja Zahtjeva za upis u EKPRRiR, korisnik mora pričekati obavijest od APRRRR putem email-a o rezultatu obrade Zahtjeva, odnosno odobrenju ili odbijanju Zahtjeva.

Nakon odobrenja/odbijanja Zahtjeva za upis u EKPRRiR od strane APPRRR korisnik će zaprimiti obavijest o upisu ili odbijanju Zahtjeva za upis putem elektronske pošte na e-mail adresu navedenu prilikom popunjavanja Zahtjeva.

U slučaju odbijanja Zahtjeva za upis u EKPRRiR od strane APPRRR korisnik će zaprimiti putem elektronske pošte obavijest da nije upisan u EKPRRiR i razlog odbijanja, nakon čega korisnik može ponovno predati Zahtjev za upis s potrebnim dokumentima i točnim podacima.

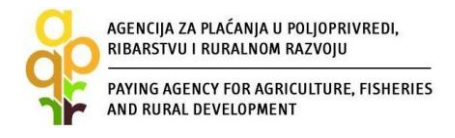

# <span id="page-7-0"></span>**3. Podnošenje zahtjeva za upis u EKPRRiR**

## <span id="page-7-1"></span>**3.1. Korisnik kojem APPRRR nije dodijelila korisničko ime i zaporku**

## <span id="page-7-2"></span>**3.1.1. Koraci za podnošenje Zahtjeva za upis u EKPRRiR za korisnike koji do sada nisu tražili potporu u Agenciji za plaćanja tzv. novi korisnici**

Korak 1. Na web stranici APPRRR-a (http:/[/www.apprrr.hr](http://www.apprrr.hr/) ) kliknite na poveznicu agronet koja se nalazi u desnom izborniku na početnoj stranici te potom odaberite opciju "OVDJE"

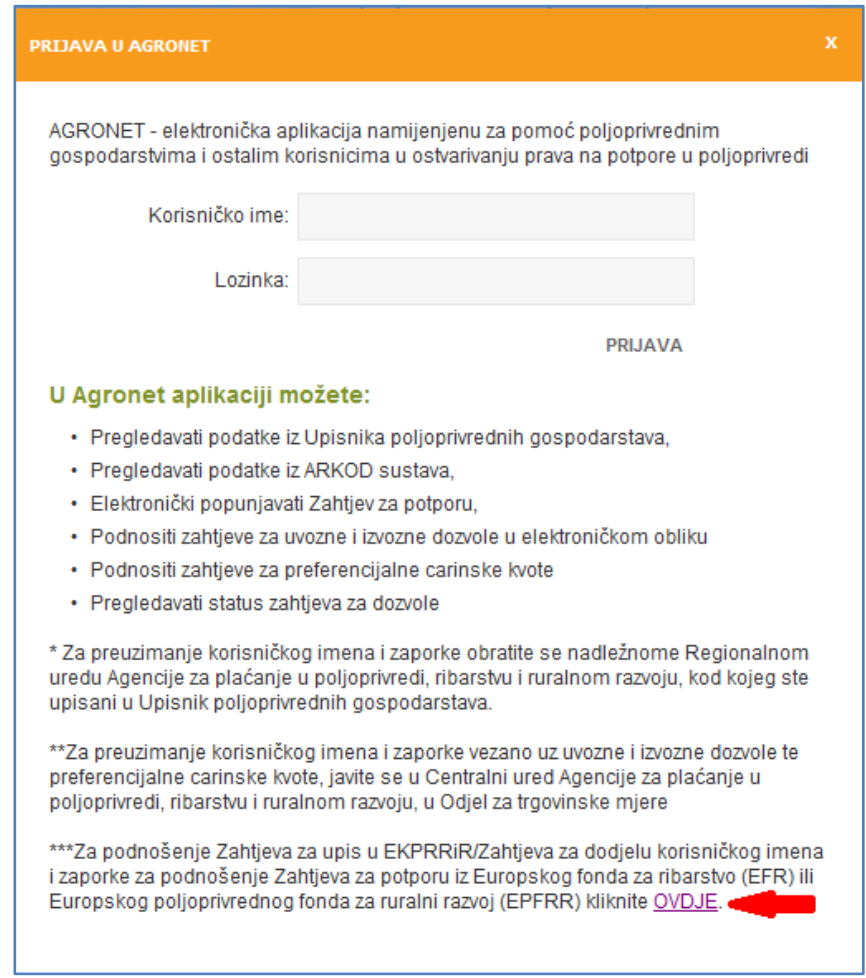

**Slika 2.** *Podnošenje zahtjeva za dodjelu korisničkog imena i zaporke*

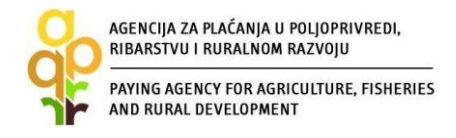

Korak 2. Odaberite opciju "POKKRENI REGISTRACIJU KORISNIKA"

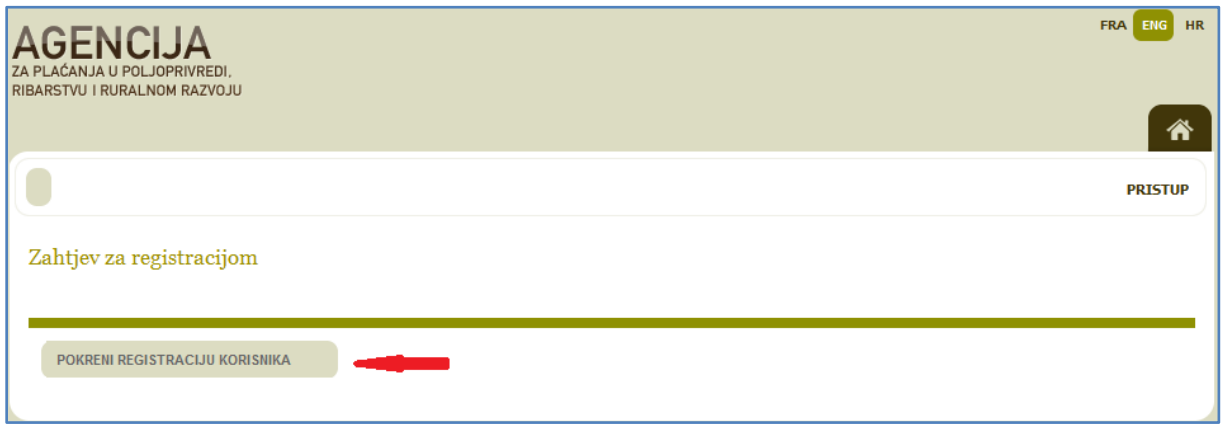

**Slika 3.** Pokretanje registracije

*Korak 3.* Odaberite tip korisnika kojeg upisujete u EKPRRiR (pravna osoba, fizička osoba ili obrt). Nakon odabira tipa korisnika odaberite opciju "POTVRDI".

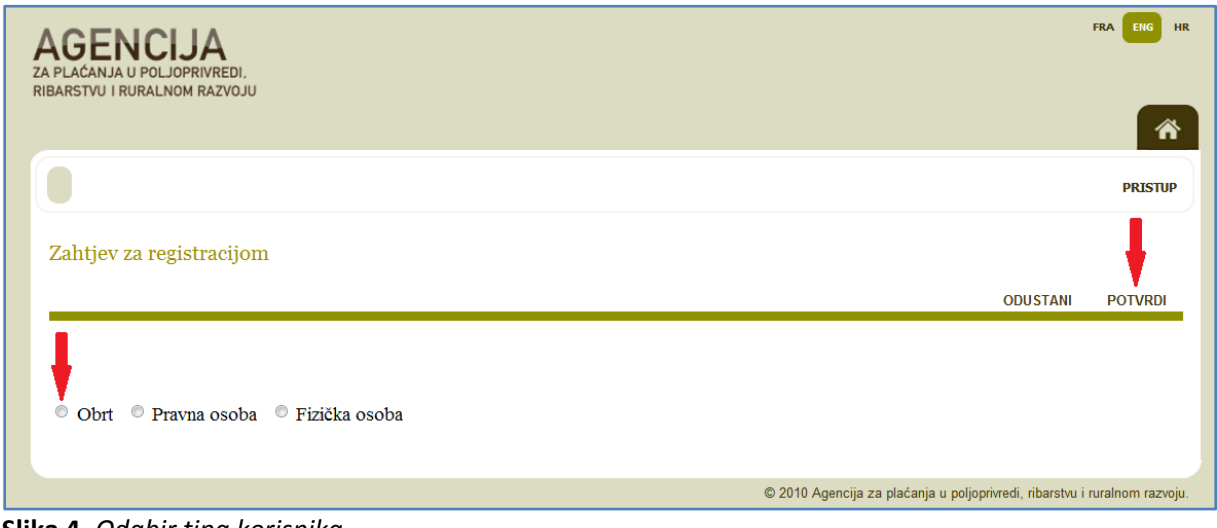

**Slika 4.** *Odabir tipa korisnika*

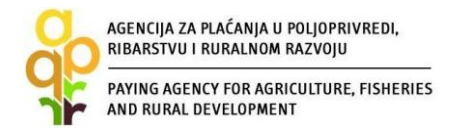

*Korak 4.* Kod odabira pravne ili fizičke osobe dužni ste upisati OIB pravne odnosno OIB fizičke osobe, dok kod odabira obrta trebate upisati MBO. Nakon upisa OIB-a/MBO-a kliknite na "PROVJERI". Ukoliko je provjera uspješna odaberite opciju "POTVRDI". U slučaju neuspješne provjere provjerite jeste li upisali točan traženi podatak i ponovite postupak s točnim podatkom.

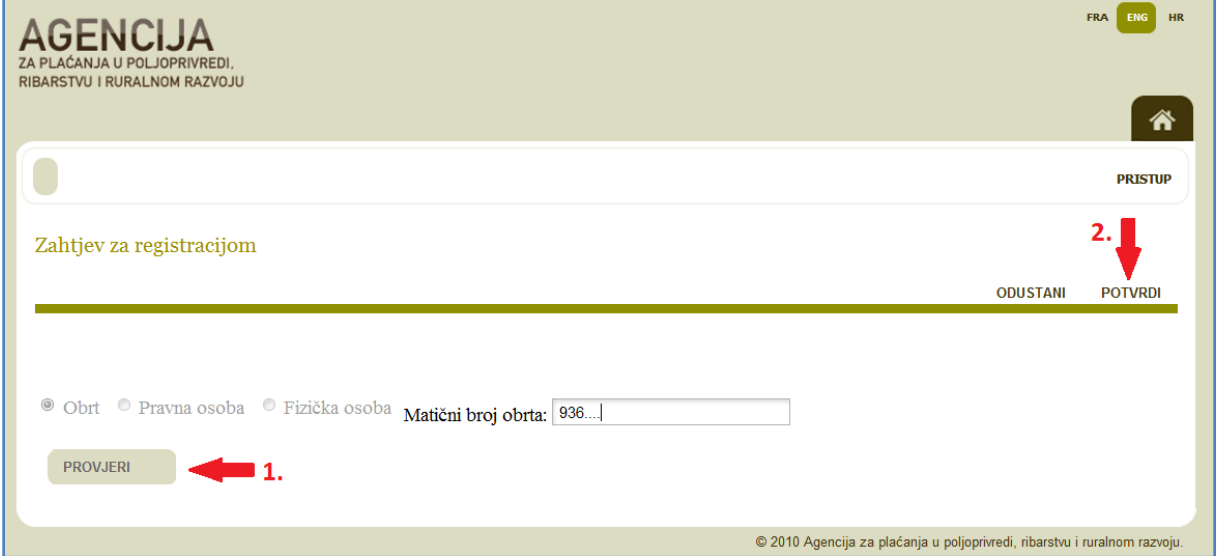

**Slika 5.** *Primjer upisa MBO-a* 

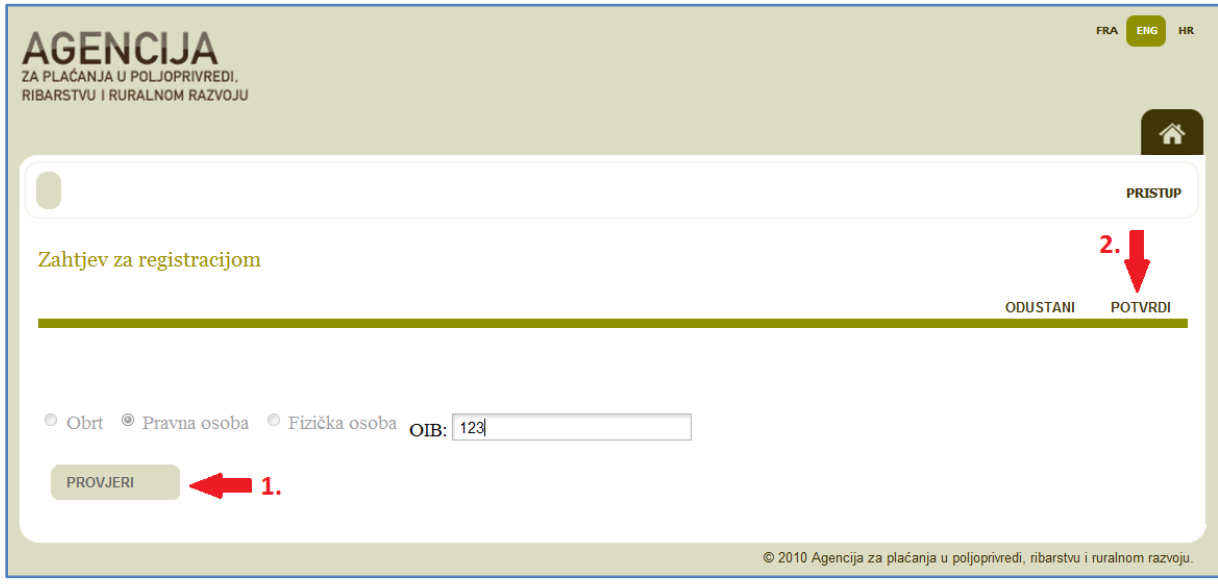

**Slika 6.** *Primjer upisa OIB-a*

*Napomena:* Ukoliko nakon unosa OIB-a/MBO-a dobijete poruku "*Za pristup Agronet - potpore u Ruralnom razvoju i Ribarstvu koristite postojeće korisničko ime i zaporku*" prijeđite na Poglavlje *[3.2](#page-27-0)*. U slučaju da nemate postojeće korisničko ime i zaporku, kontaktirajte info telefon APPRRR-a Isto postupite u slučaju bilo koje druge obavijesti.

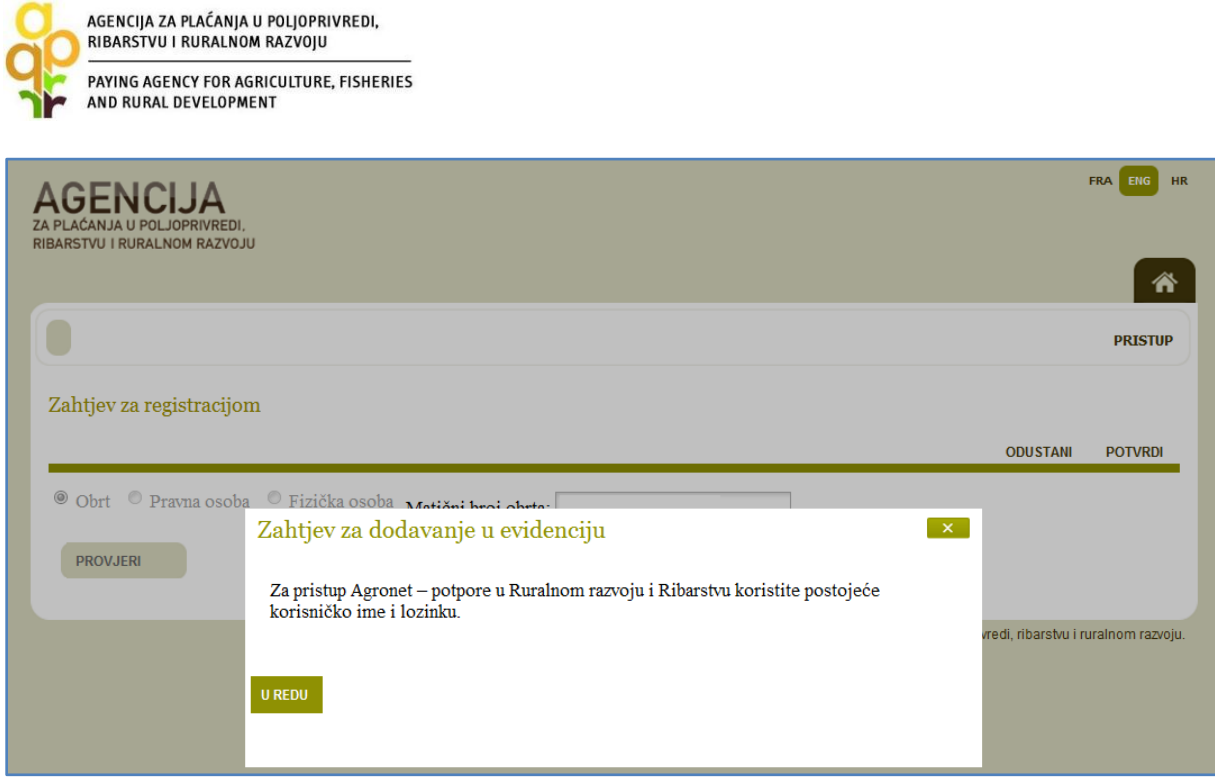

**Slika 7.** *Obavijest da korisnik već posjeduje korisničko ime i zaporku*

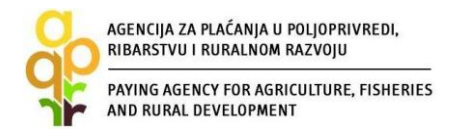

*Korak 5.* Nakon upisa ispravnog OIB-a ili MBO-a otvoriti će vam se Zahtjev za upis u EKPRRiR. Ispunite prazna polja i obavezno učitajte sve tražene dokumente. Uputu za učitavanje dokumenata i način upisa datuma nalazi se u poglavlju *[5.](#page-40-0)* Pazite na točnost svih upisanih podataka. Nakon popunjavanja odaberite opciju "POTVRDI".

*Napomena:* Prilikom ispunjavanja Zahtjeva za upis u EKPRRiR za pravnu osobu, molimo upišete MB pravne osobe (to nije MBS) vodeći računa da MB mora imati 8 znamenki. Ukoliko MB ima manje znamenki upišite ispred broja odgovarajući broj nula (npr. za MB 123456, upišite 00123456).

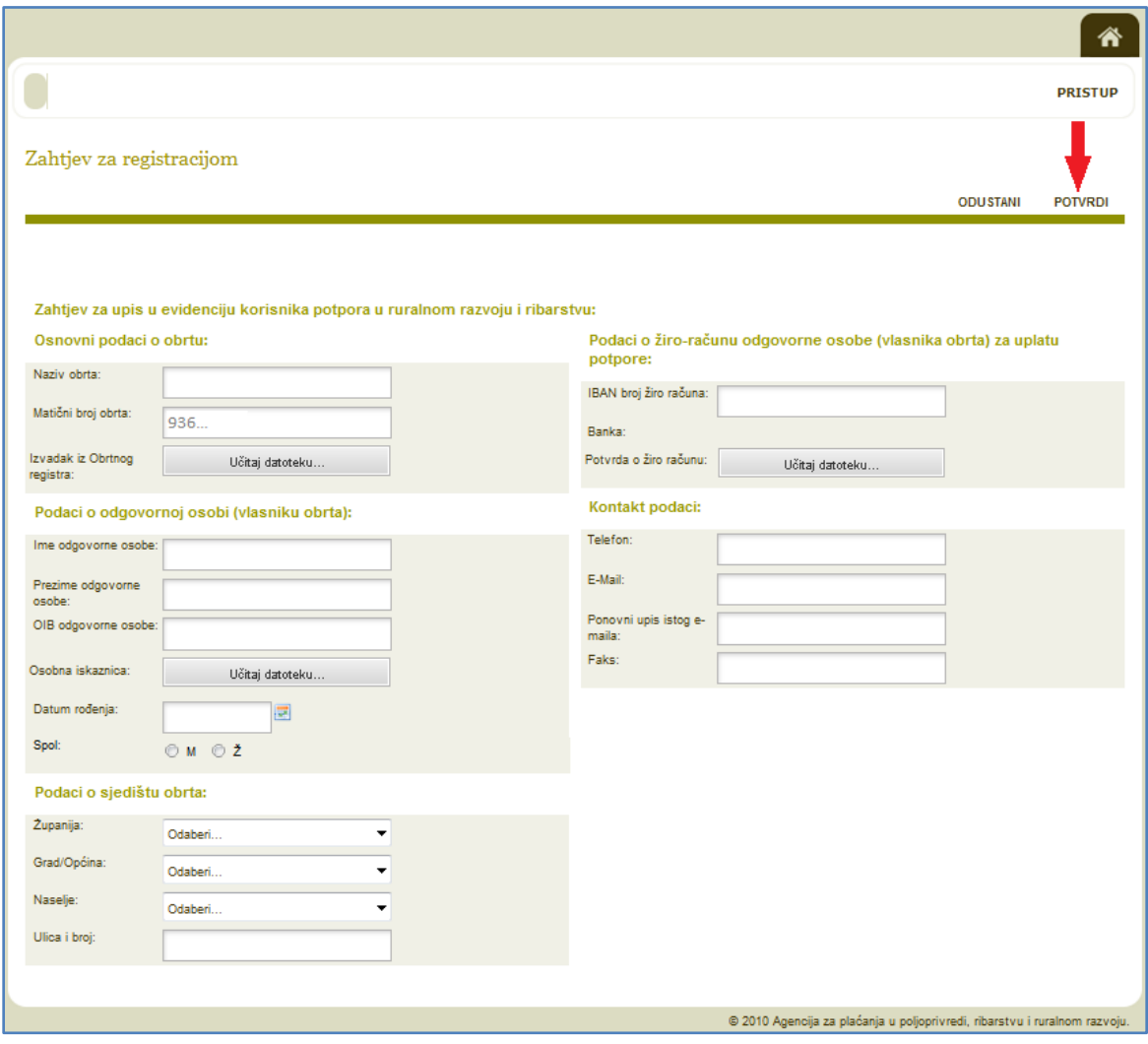

**Slika 8.** *Primjer Zahtjeva za upis u EKPRRiR (za obrt)*

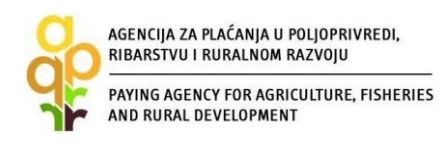

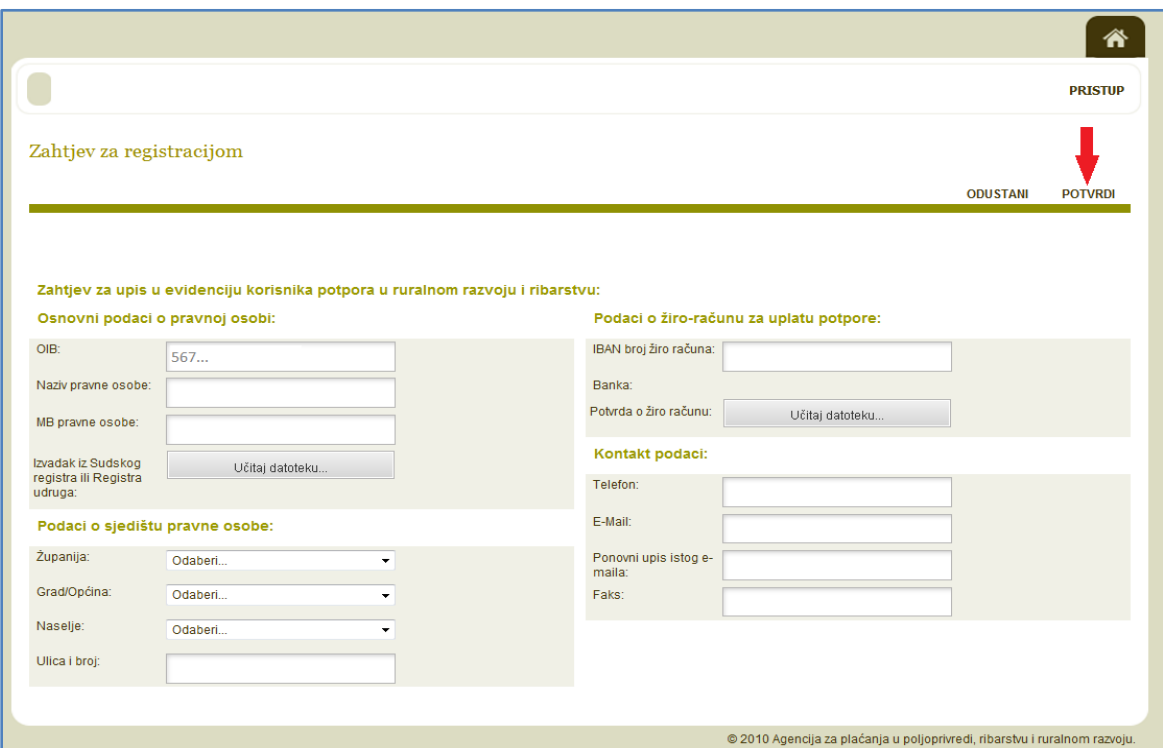

**Slika 9.** *Primjer Zahtjeva za upis u EKPRRiR (za pravnu osobu)*

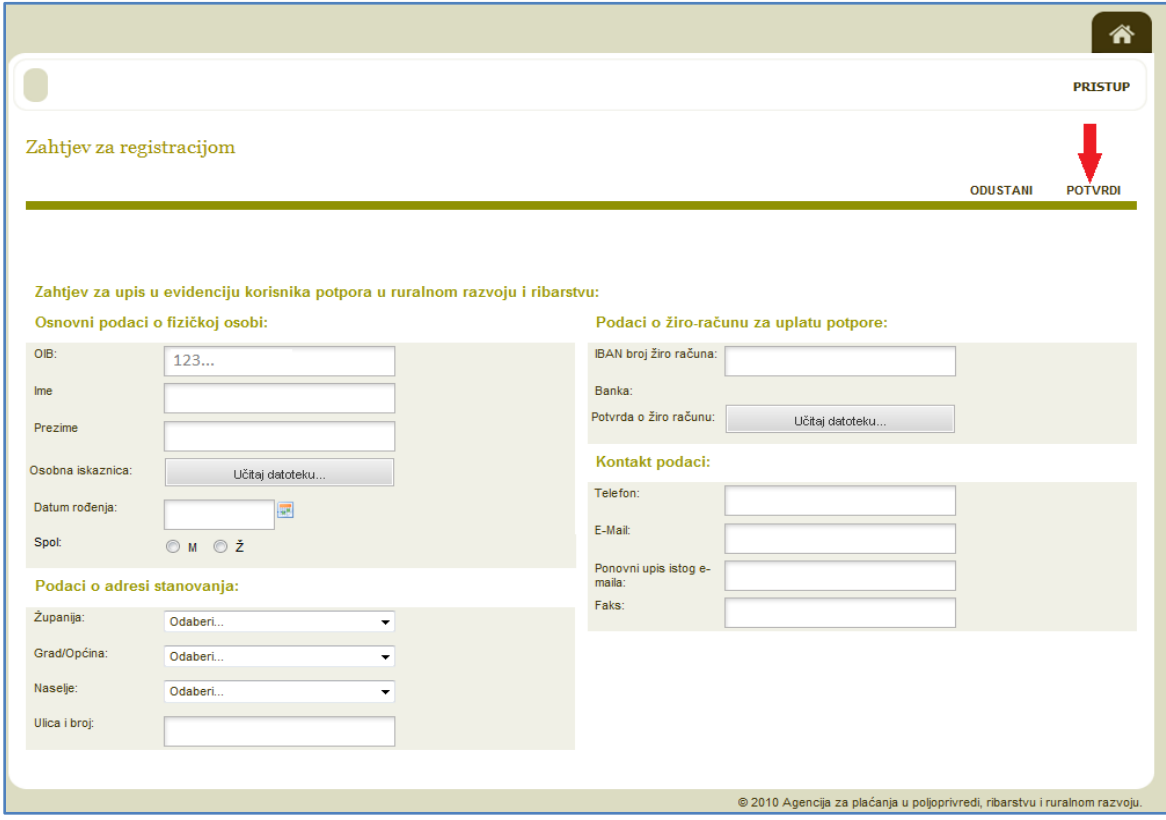

**Slika 10.** *Primjer Zahtjeva za upis u EKPRRiR (za fizičku osobu)*

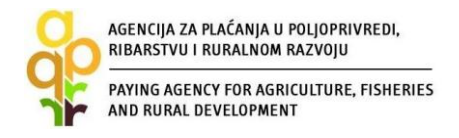

*Korak 6.* Nakon što ispunite sva prazna polja i učitate sve tražene dokumente u Zahtjev za upis u EKPRRiR te odaberete opciju "POTVRDI", preuzmite svoje podatke odabirom opcije "PREUZMI PODATKE O REGISTRACIJI".

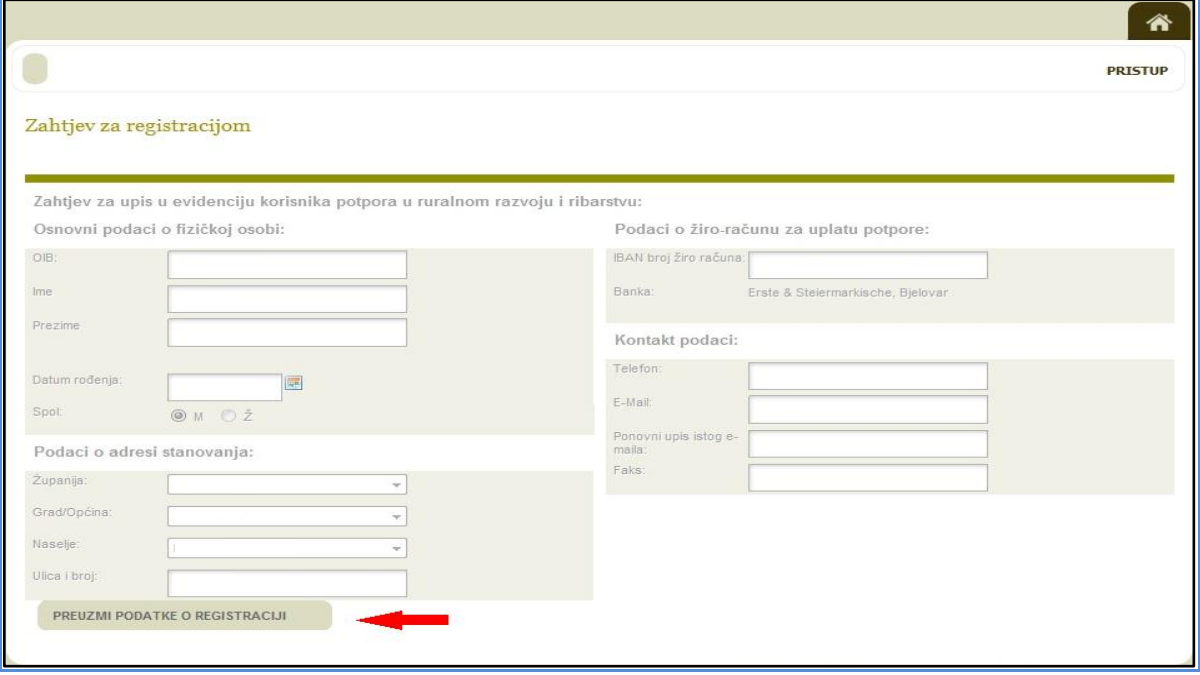

**Slika 11.** *Odabir opcije "PREUZMI PODATKE O REGISTRACIJI"*

*Korak 7.* Sačuvajte Zahtjev za upis (podatke o registraciji) u EKPRRiR na svojem računalu i/ili ga ispišite i sačuvajte u papirnatom obliku. Taj ispis Zahtjeva NE DOSTAVLJATE u APPRRR, već služi vama za vašu arhivu.

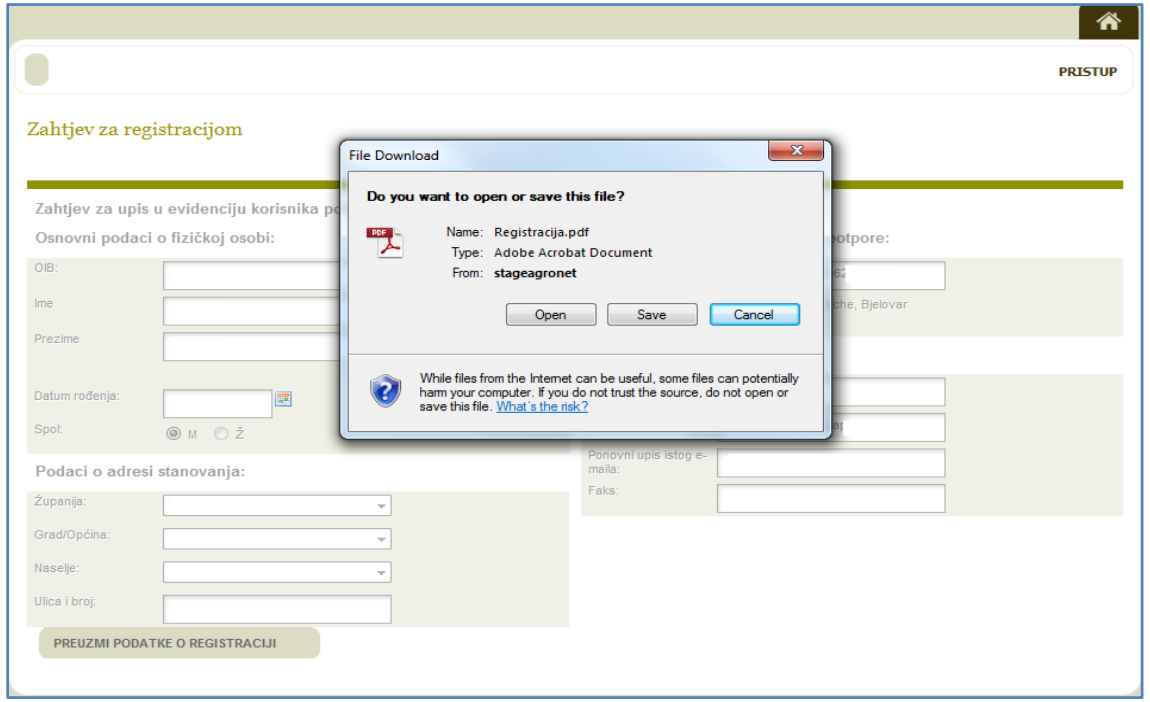

**Slika 12.** *Preuzimanje podataka o registraciji*

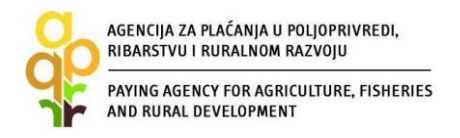

*Korak 8.* Nakon što sačuvate Zahtjev za upis (podatke o registraciji) u EKPRRiR na svojem računalu i/ili ga ispišite i sačuvajte u papirnatom obliku, odaberite opciju "PRISTUP" za izlazak iz podnesenog Zahtjeva za upis. Ovim korakom završava postupak podnošenja Zahtjeva za upis u EPKRRiR.

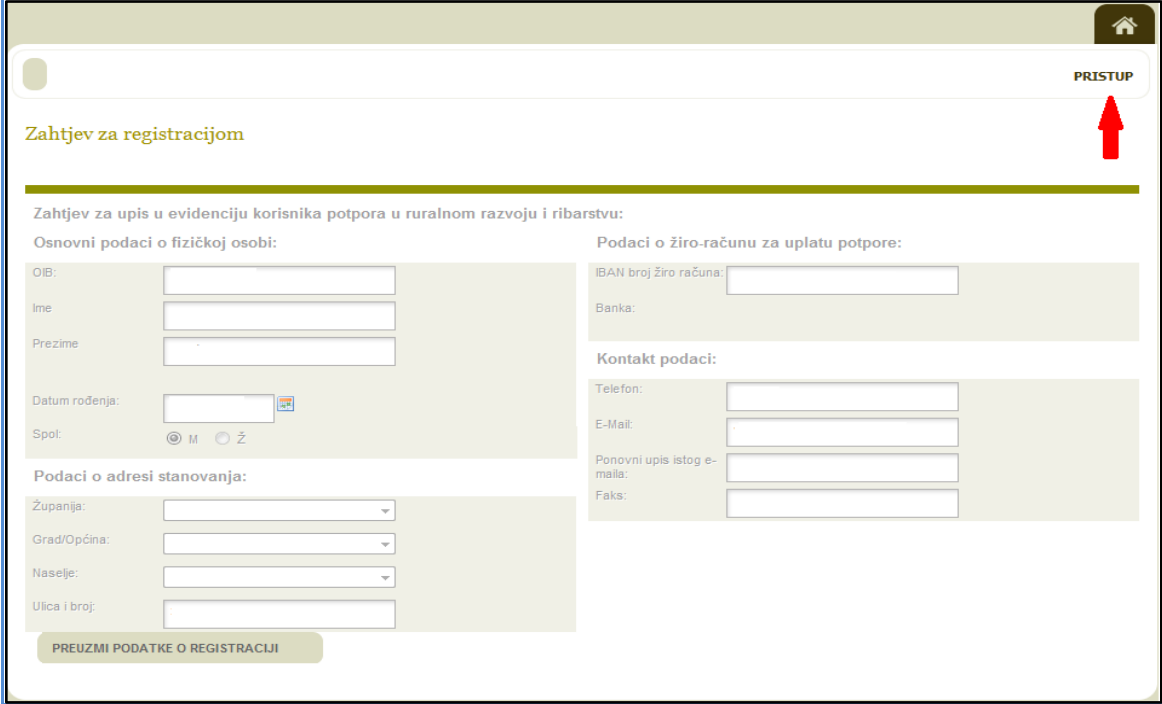

**Slika 13.** *Završetak postupka podnošenja Zahtjeva za upis u EPKRRiR*

*Korak 9.* Nakon odobrenja Zahtjeva za upis u EKPRRiR od strane APPRRR-a, putem elektronske pošte zaprimiti ćete obavijest o odobrenom upisu s korisničkim imenom i zaporkom (za pristup Agronet sustavu) u dokumentu u privitku.

U slučaju da vaš Zahtjev nije odobren, putem elektronske pošte zaprimiti ćete obavijest s razlozima odbijanja. Kada otklonite razloge odbijanja, možete ponovno podnijeti Zahtjev za upis u EKPRRiR na prethodno opisani način.

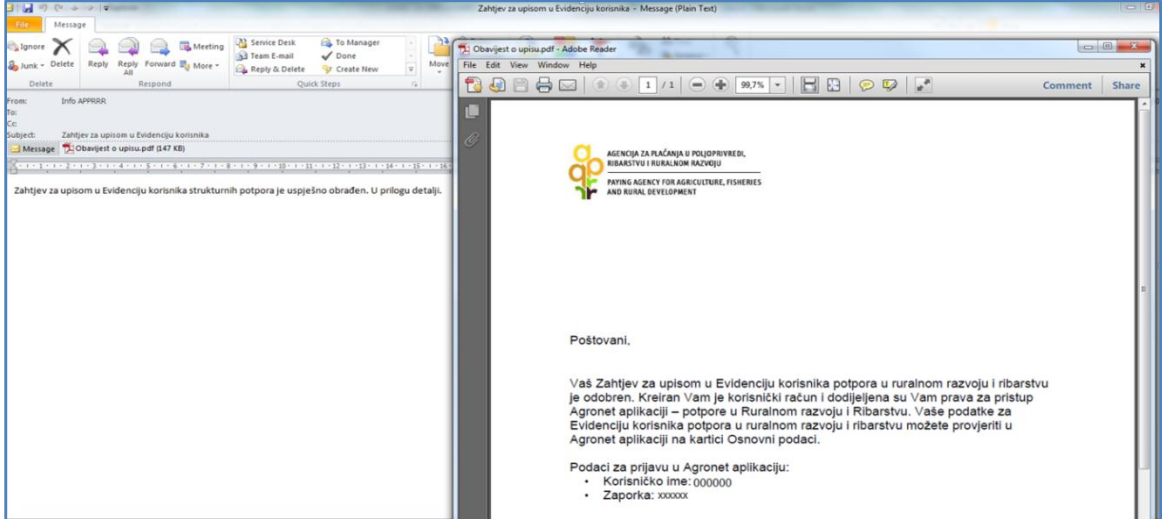

*Slika 14. Obavijest o kreiranom korisničkom računu za pristup AGRONET-u*

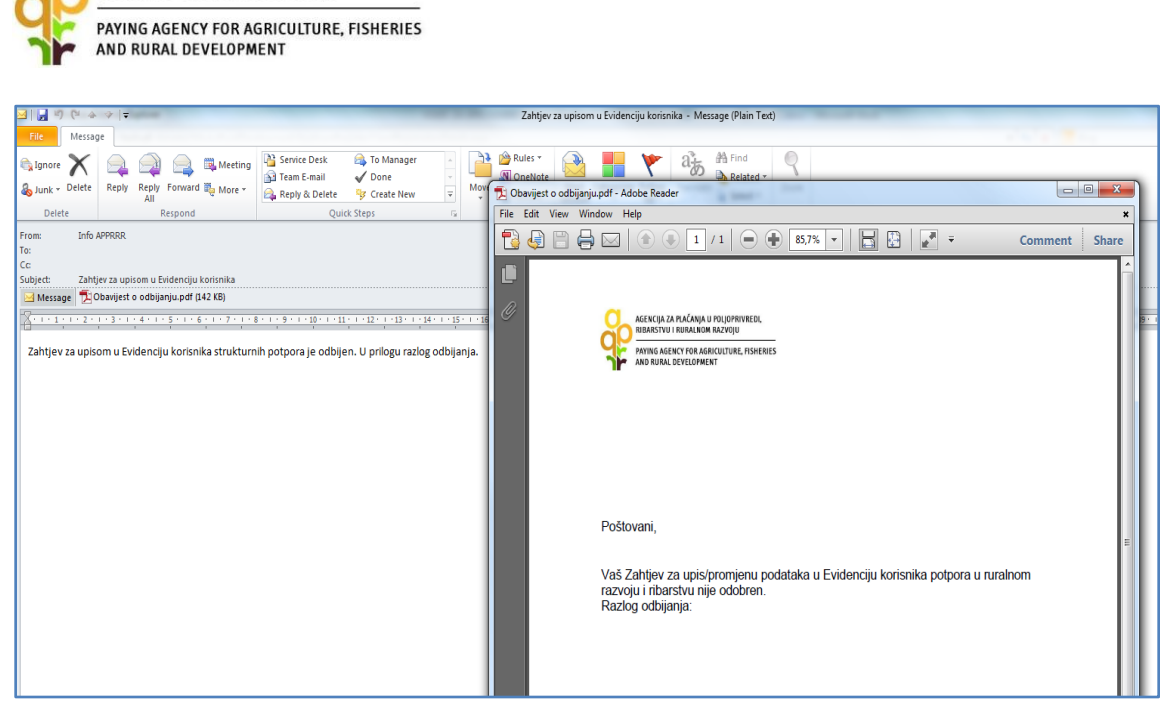

**Slika 15.** *Obavijest o odbijanju zahtjeva za upis u EKPRRiR s razlogom odbijanja*

AGENCIJA ZA PLAĆANJA U POLJOPRIVREDI, RIBARSTVU I RURALNOM RAZVOJU

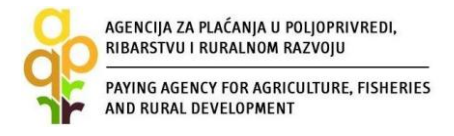

# <span id="page-16-0"></span>**3.1.2. Koraci za podnošenje Zahtjeva za upis u EKPRRiR za korisnike koji su tražili potporu u Agenciji za plaćanja ali nisu zaprimili lozinku i korisničko ime za ulaz u AGRONET**

Korak 1. Na web stranici APPRRR-a (http:/[/www.apprrr.hr\)](http://www.apprrr.hr/) kliknite na poveznicu **agronet** koja se nalazi u desnom izborniku na početnoj stranici te potom odaberite opciju "OVDJE"

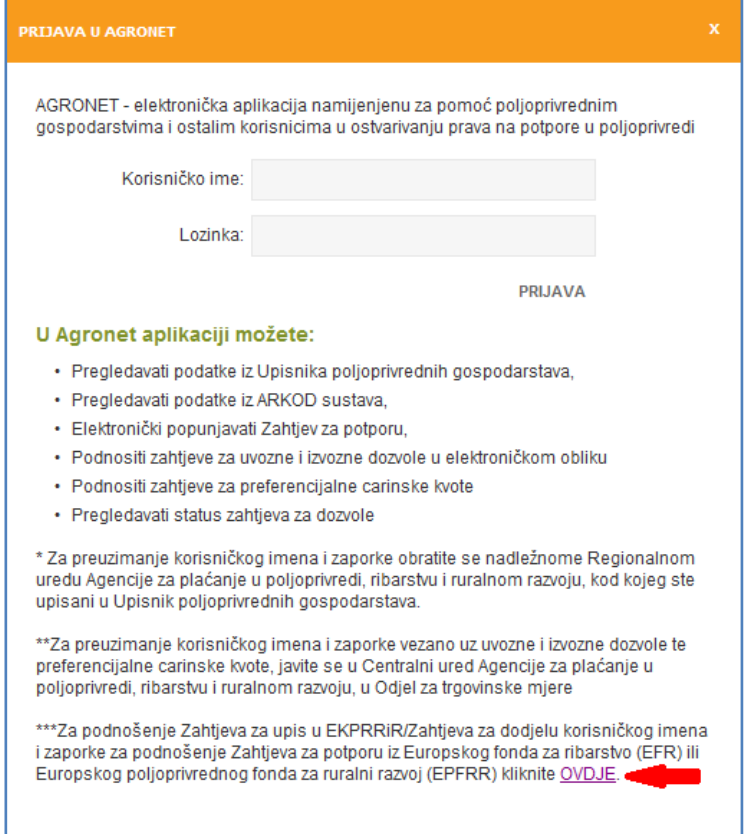

**Slika 16.** *Podnošenje zahtjeva za dodjelu korisničkog imena i zaporke*

#### Korak 2. Odaberite opciju "POKRENI REGISTRACIJU KORISNIKA"

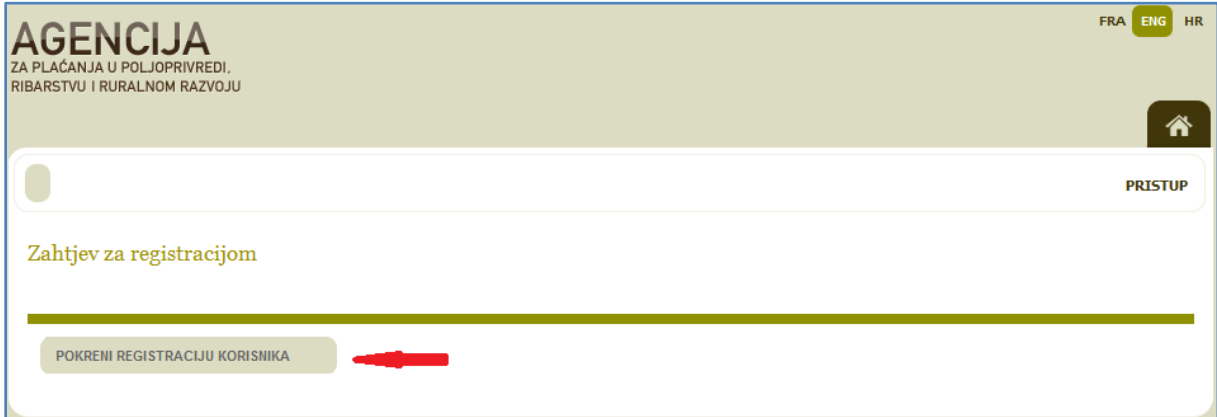

**Slika 17.** *Pokretanje registracije*

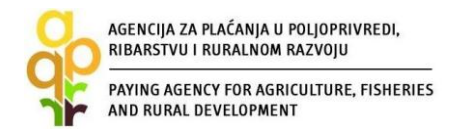

*Korak 3.* Odaberite tip korisnika kojeg upisujete u EKPRRiR (pravna osoba, fizička osoba ili obrt). Nakon odabira tipa korisnika odaberite opciju "POTVRDI".

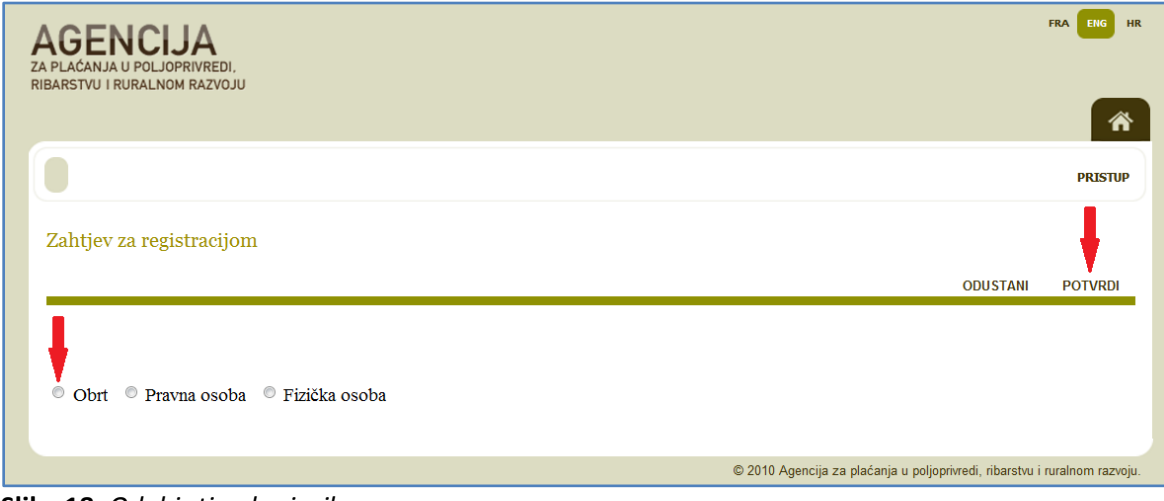

**Slika 18.** *Odabir tipa korisnika*

*Korak 4.* Kod odabira pravne ili fizičke osobe dužni ste upisati OIB pravne odnosno OIB fizičke osobe, dok kod odabira obrta trebate upisati MBO. Nakon upisa OIB-a/MBO-a kliknite na "PROVJERI". Ukoliko je provjera uspješna odaberite opciju "POTVRDI". U slučaju neuspješne provjere provjerite jeste li upisali točan traženi podatak i ponovite postupak s točnim podatkom.

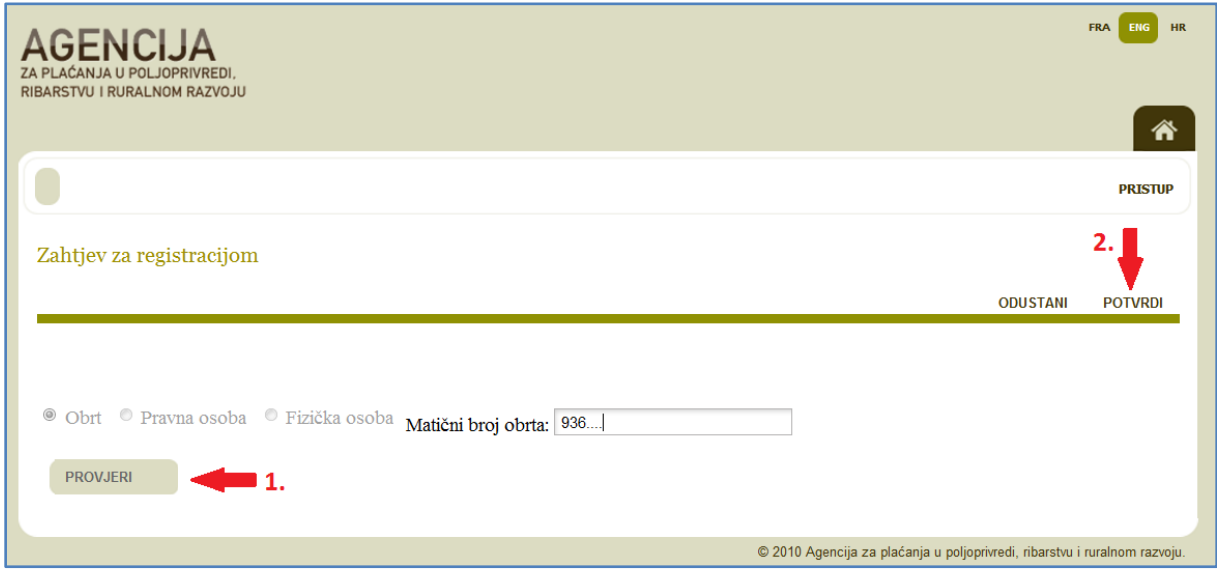

**Slika 19.** *Primjer upisa MBO-a* 

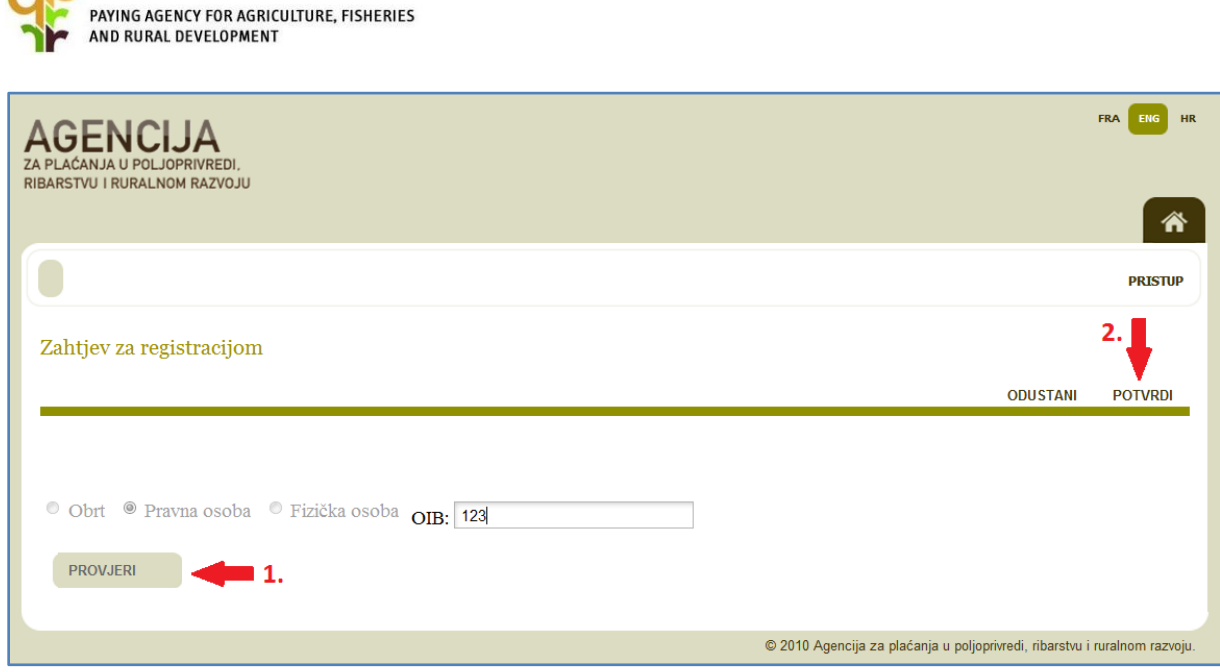

**Slika 20.** *Primjer upisa OIB-a pravne osobe*

AGENCIJA ZA PLAĆANJA U POLJOPRIVREDI,<br>RIBARSTVU I RURALNOM RAZVOJU

*Napomena:* Ukoliko nakon unosa OIB-a/MBO-a dobijete poruku "*Za pristup Agronet - potpore u Ruralnom razvoju i Ribarstvu koristite postojeće korisničko ime i zaporku*" prijeđite na Poglavlje *[3.2](#page-27-0)* U slučaju da nemate postojeće korisničko ime i zaporku, kontaktirajte info telefon APPRRR-a Isto postupite u slučaju bilo koje druge obavijesti.

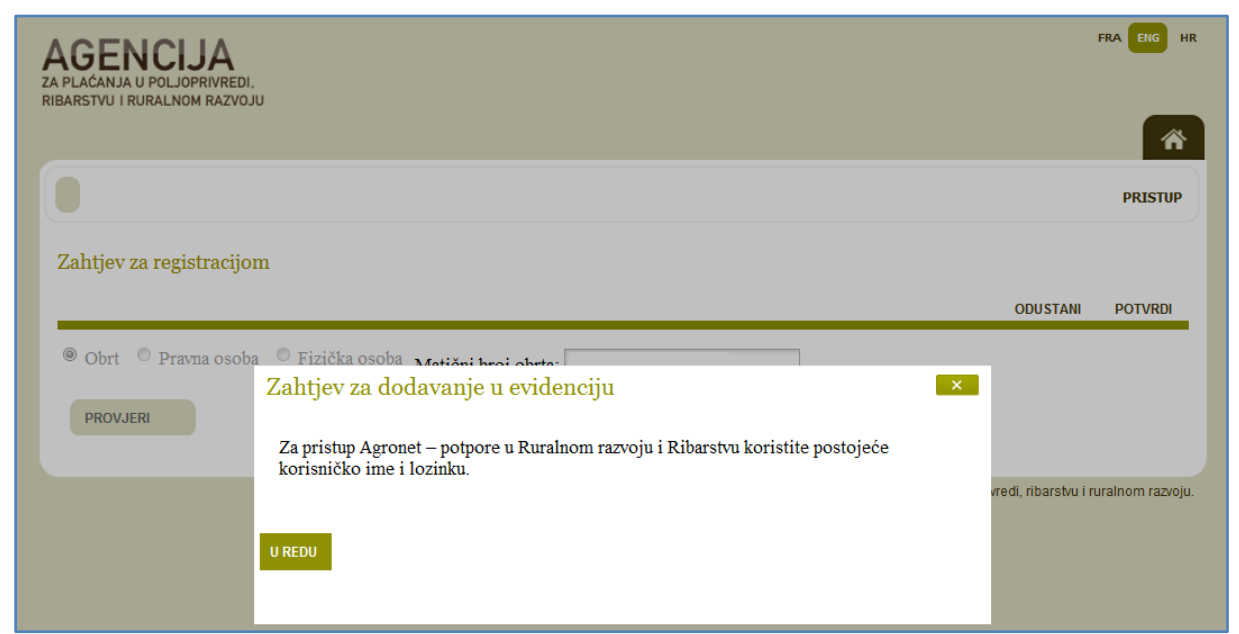

**Slika 21.** *Obavijest da korisnik već posjeduje korisničko ime i zaporku*

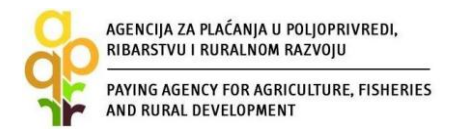

*Korak 5.* Nakon upisa ispravnog OIB-a ili MBO-a otvoriti će vam se Zahtjev za upis u EKPRRiR. Ispunite prazna polja i obavezno učitajte **SVE** tražene dokumente (uputa za učitavanje dokumenata i način upisa datuma nalazi se u poglavlju *[5.](#page-40-0)*). Pazite na točnost svih upisanih podataka. Nakon popunjavanja odaberite opciju "POTVRDI".

Ukoliko su neka polja na Zahtjevu za upis u EKPRRiR zatamnjena, te podatke ne upisujete jer su već poznati APPRRR. Ispunite prazna polja koja nisu zatamnjena i obavezno učitajte **SVE** tražene dokumente u Zahtjev za upis u EKPRRiR. Uputu za učitavanje dokumenata i način upisa datuma nalazi se u poglavlju *[5.](#page-40-0)* Pazite na točnost svih upisanih podataka. Nakon popunjavanja kliknite na "POTVRDI".

*Napomena:* Kod obrasca Zahtjeva za upis u EKPRRiR neka polja korisnik neće biti dužan popuniti jer će se automatizmom popuniti podacima koji su pod korisnikovim OIB-om/MBO-om poznati APPRRR.

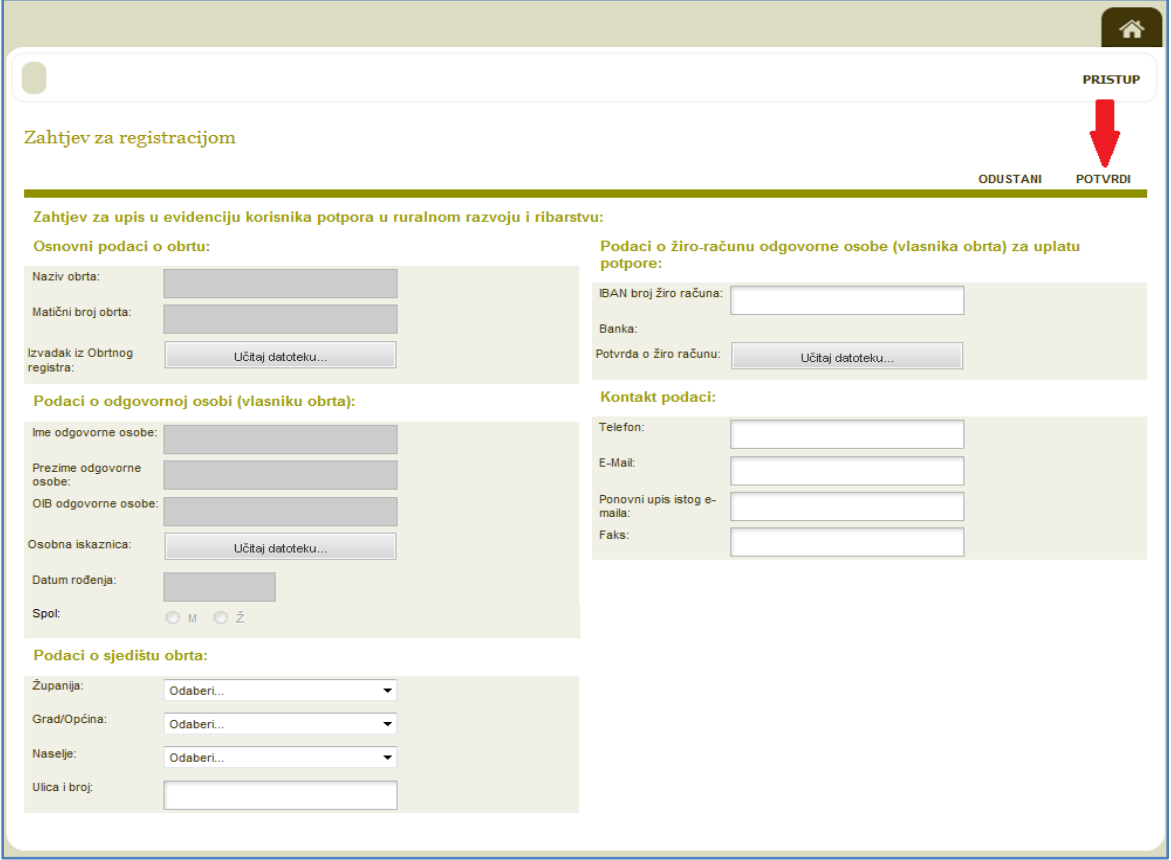

**Slika 22.** *Primjer Zahtjeva za upis u EKPRRiR (za obrt)*

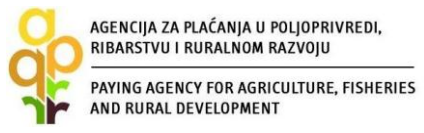

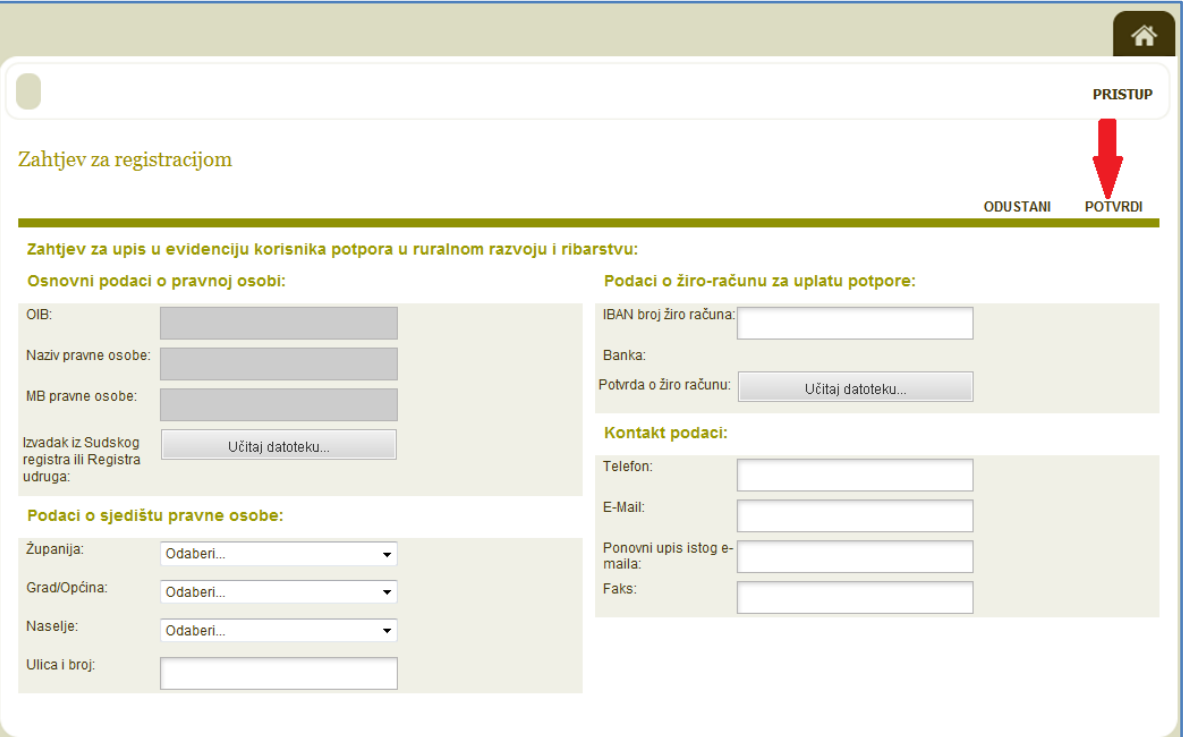

**Slika 23.** *Primjer Zahtjeva za upis u EKPRRiR (za pravnu osobu)*

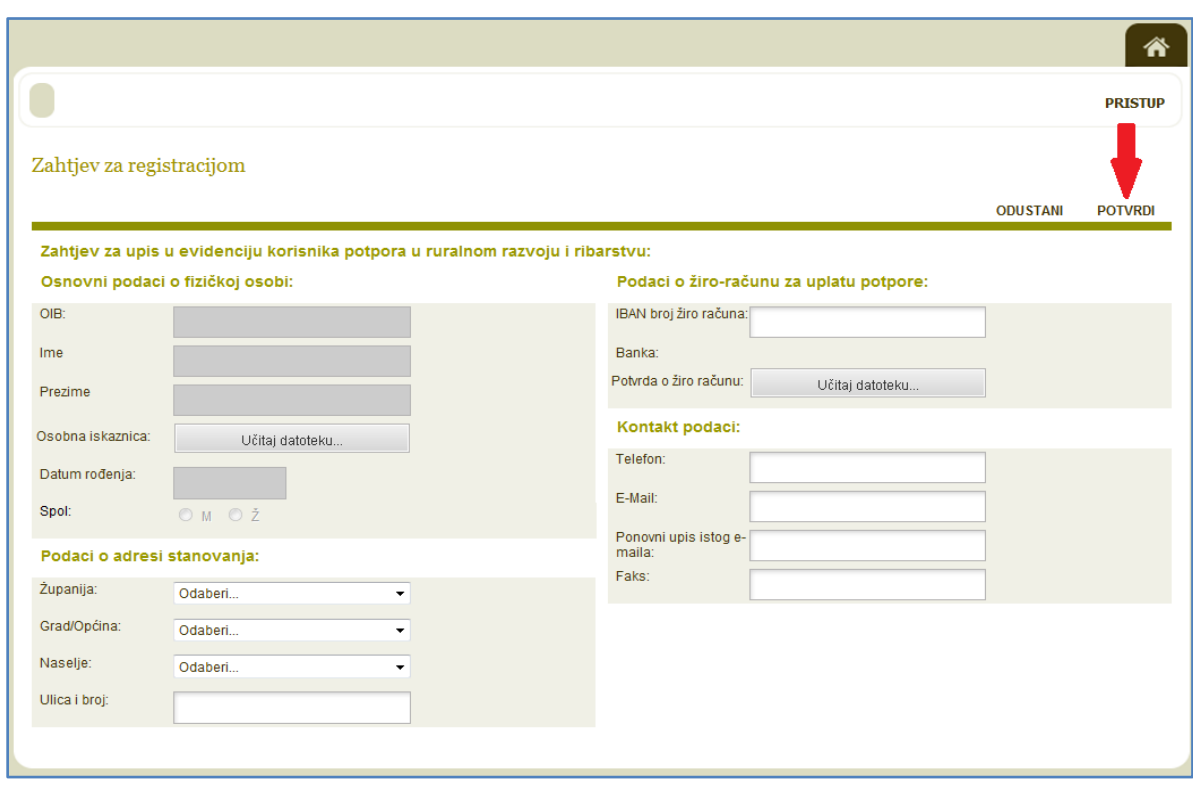

**Slika 24.** *Primjer Zahtjeva za upis u EKPRRiR (za fizičku osobu)*

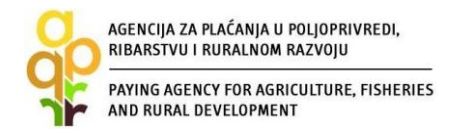

*Korak 6.* Nakon što ispunite sva prazna polja i učitate **SVE** dokumente u Zahtjev za upis u EKPRRiR te kliknite na "POTVRDI", preuzmite svoje podatke klikom na opciju "PREUZMI PODATKE O REGISTRACIJI".

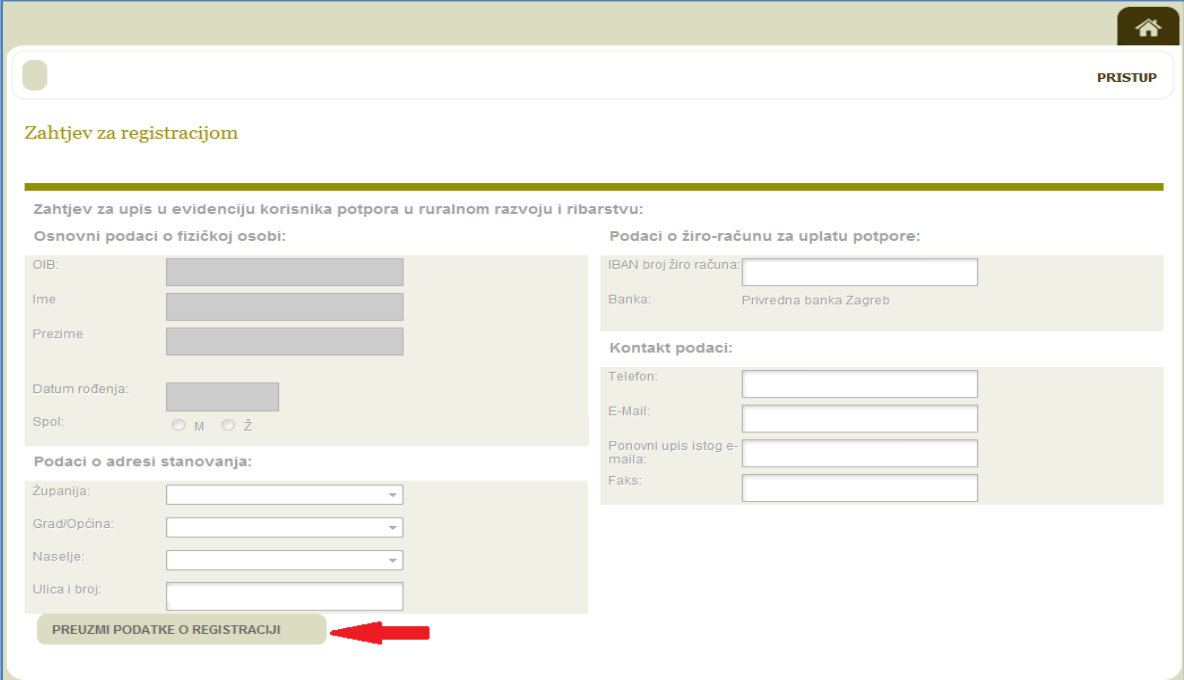

**Slika 25.** *Odabir opcije "PREUZMI PODATKE O REGISTRACIJI"*

*Korak 7.* Sačuvajte Zahtjev za upis (podatke o registraciji) u EKPRRiR na svojem računalu i/ili ga ispišite i sačuvajte u papirnatom obliku. Taj ispis Zahtjeva NE DOSTAVLJATE u APPRRR, već služi vama za vašu arhivu.

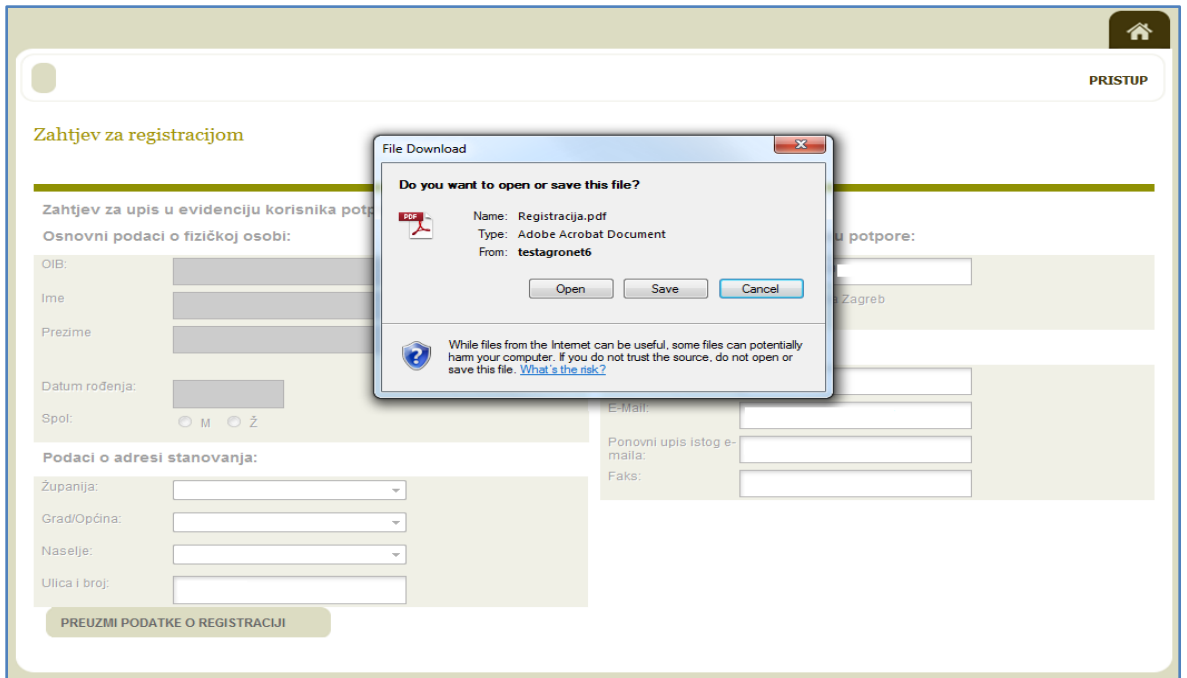

**Slika 26.** *Preuzimanje podataka o registraciji*

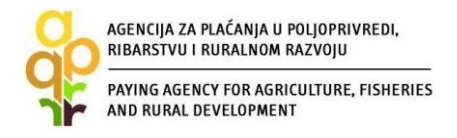

*Korak 8.* Nakon što sačuvate Zahtjev za upis (podatke o registraciji) u EKPRRiR na svojem računalu i/ili ga ispišite i sačuvajte u papirnatom obliku, odaberite opciju "PRISTUP" za izlazak iz podnesenog Zahtjeva za upis.

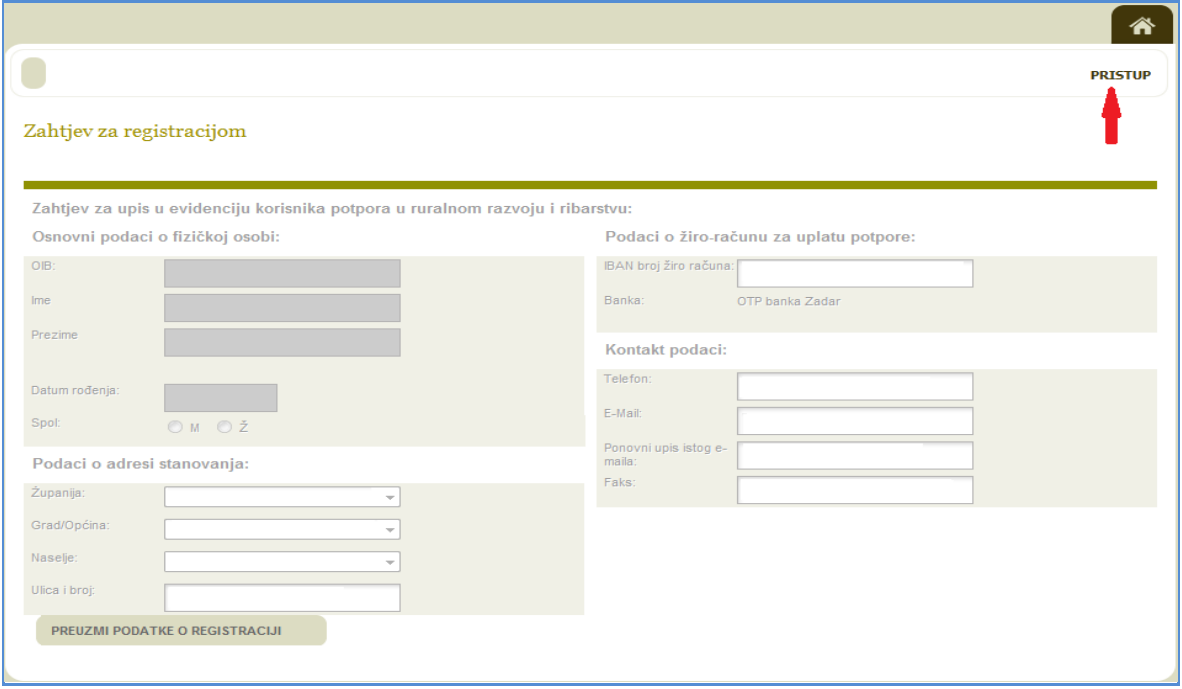

**Slika 27.** *Završetak postupka podnošenja Zahtjeva za upis u EPKRRiR*

*Korak 9.* Nakon odobrenja Zahtjeva za upis u EKPRRiR od strane APPRRR-a, putem elektronske pošte zaprimiti ćete obavijest o odobrenom upisu s korisničkim imenom i zaporkom (za pristup AGRONET sustavu) u dokumentu u privitku.

U slučaju da vaš Zahtjev nije odobren, putem elektronske pošte zaprimiti ćete obavijest s razlozima odbijanja. Kada otklonite razloge odbijanja, možete ponovno podnijeti Zahtjev za upis u EKPRRiR na prethodno opisani način.

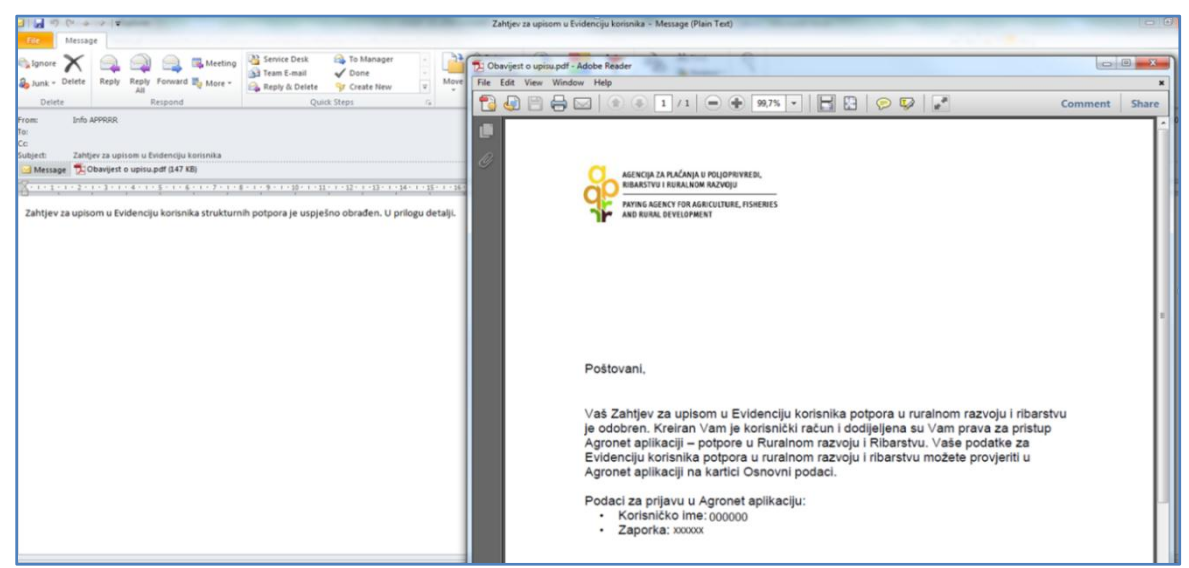

**Slika 28.** *Obavijest o kreiranom korisničkom računu za pristup AGRONET-u*

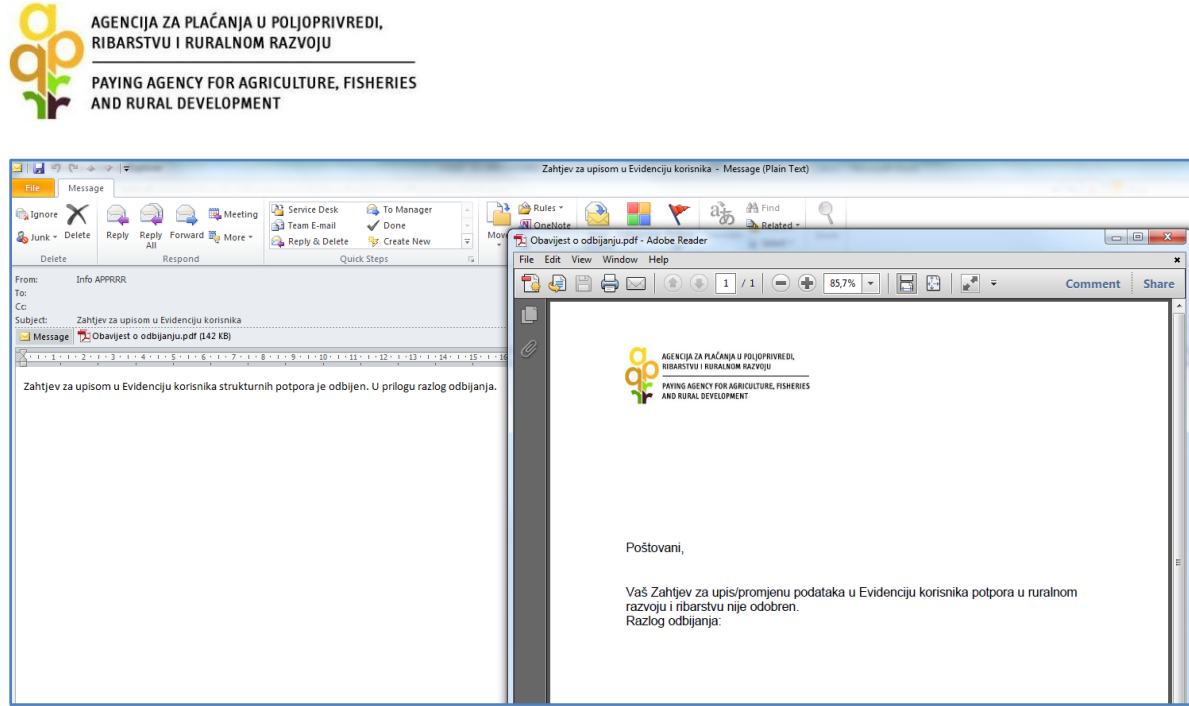

**Slika 29.** *Obavijest o odbijanju zahtjeva za upis u EKPRRiR*

*Korak 10.* Nakon što ste zaprimili putem elektronske pošte obavijest o odobrenom upisu s korisničkim imenom i zaporkom, pristupite AGRONET-u pomoću dobivenog korisničkog imena i zaporke.

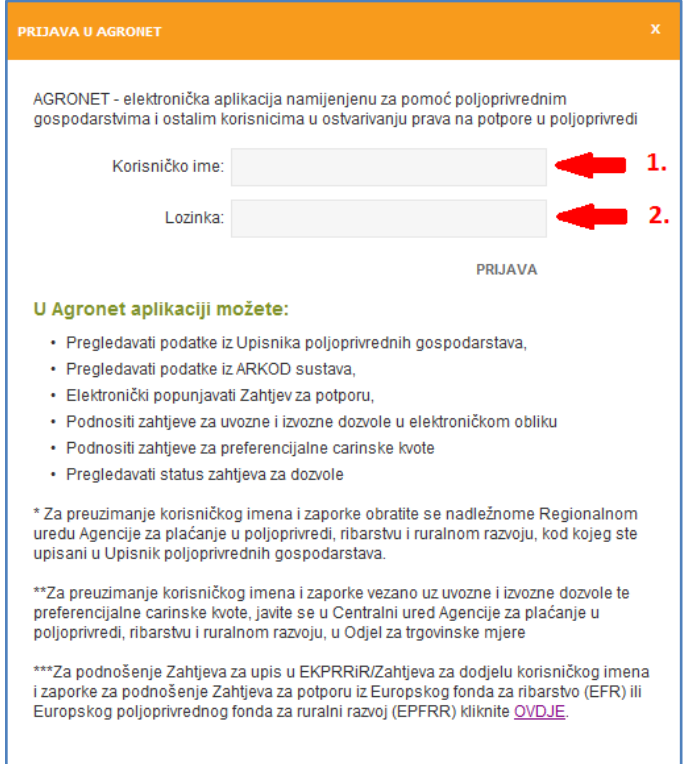

**Slika 30.** *Pristupanje AGRONET-u pomoću korisničkog imena i zaporke*

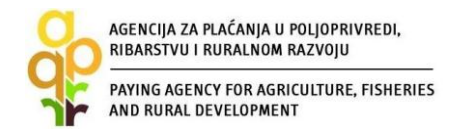

Korak 11. Odaberite modul "RURALNI RAZVOJ" ili "RIBARSTVO".

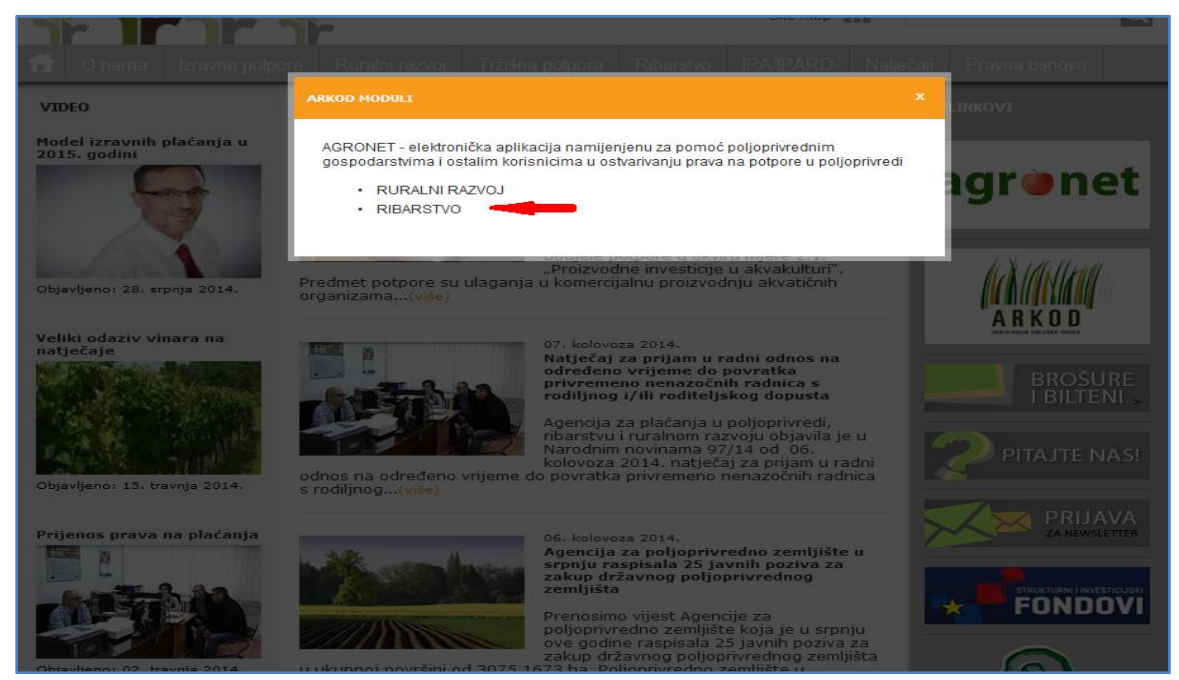

**Slika 31.** *Odabir jednog od ponuđenih modula "RURALNI RAZVOJ" ili "RIBARSTVO"*

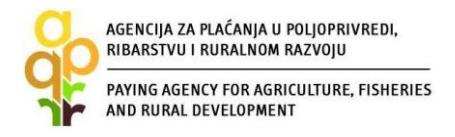

Korak 12. Preko kartice "OSNOVNI PODACI" u AGRONET sustavu morate provjeriti sve podatke u EKPRRiR, te ukoliko neki od navedenih podataka nisu točni ili ažurirani obavezno podnesite Zahtjev za PROMJENU odabirom opcije "POKRENI ZAHTJEV ZA IZMJENOM PODATAKA" kako je opisano u Poglavlju [4.](#page-37-0) Ukoliko su svi prikazani podaci točni odaberite opciju "ODJAVI SE".

*Napomena:* Dokumenti koje ste prethodno dostavili APPRRR preko polja "Učitaj datoteku..." neće vam biti dostupni na kartici Osnovni podaci, ali su spremljeni u bazu APPRRR ako je Zahtjev bio odobren. Zahtjev za promjenu stoga nije potrebno podnositi samo da biste ponovno učitali vama nedostupne datoteke istog sadržaja jer vam i dalje neće biti dostupne na ovoj kartici.

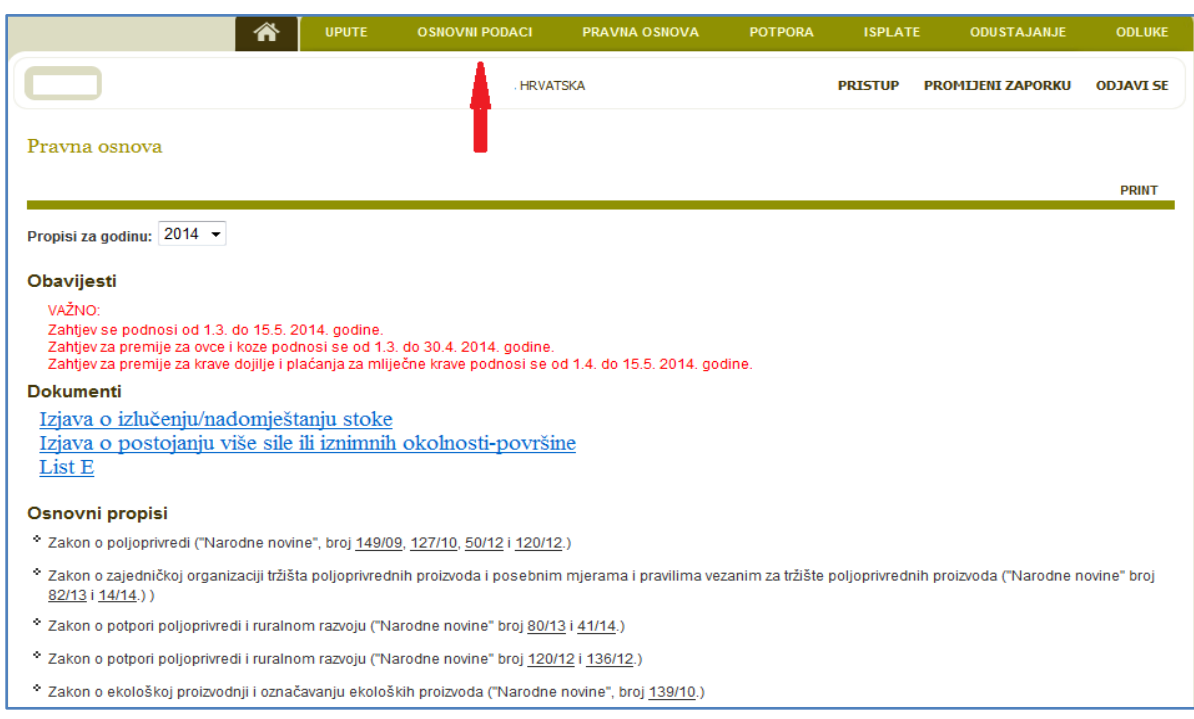

**Slika 32.** *Odabir kartice "OSNOVNI PODACI" za pregled podataka upisanih u EKPRRiR*

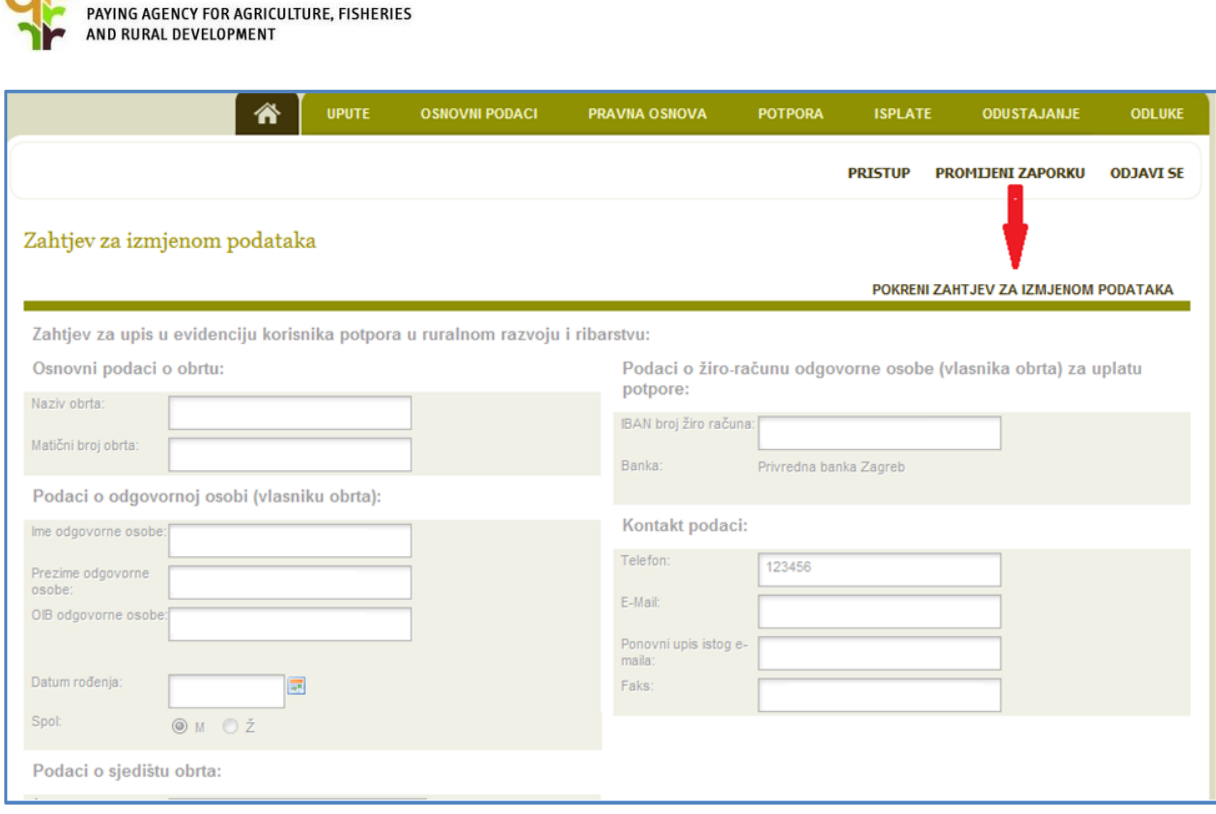

**Slika 33.** *Pokretanje Zahtjeva za promjenu podataka u EKPRRiR*

AGENCIJA ZA PLAĆANJA U POLJOPRIVREDI,<br>RIBARSTVU I RURALNOM RAZVOJU

![](_page_27_Picture_0.jpeg)

# <span id="page-27-0"></span>**3.2. Korisnik kojem je APPRRR dodijelila korisničko ime i zaporku**

## <span id="page-27-1"></span>**3.2.1. Koraci za podnošenje Zahtjeva za upis u EKPRRiR za korisnike kojima je već dodijeljeno korisničko ime i zaporka od strane APPRRR**

Preko web stranica APPRRR (http:/[/www.apprrr.hr\)](http://www.apprrr.hr/) korisnik pristupa AGRONET sustavu te upisuje postojeće korisničko ime i zaporku.

*Napomena:* Prilikom ispunjavanja Zahtjeva za upis u EKPRRiR (na linku "POKRENI ZAHTJEV ZA IZMJENOM PODATAKA") korisnik neće popunjavati sva polja jer će neka od polja biti automatski popunjena podacima koji su već od ranije poznati APPRRR.

*Korak 1.* Na web stranici APPRRR [\(http://www.apprrr.hr/\)](http://www.apprrr.hr/) uđite u Agronet sustav. Upišite korisničko ime i zaporku koje ste prethodno preuzeli npr. prilikom upisa u Upisnik poljoprivrednih gospodarstva ili u drugi registar APPRRR-a.

![](_page_27_Picture_104.jpeg)

**Slika 34.** *Upisivanje korisničkog imena i lozinke za ulaz u AGRONET*

*Napomena:* Promijenite zaporku u slučaju da vas sustav to traži. Zapamtite novu zaporku jer ćete pomoću nje svaki put ulaziti u Agronet sustav. Zaporka se mora sastojati od minimalno 6 znakova. Nakon unosa stare i nove zaporke kliknite na "PROMIJENI".

![](_page_28_Picture_0.jpeg)

*Korak 2.* Kliknite na jedan od mogućih ponuđenih modula "POLJOPRIVREDNO GOSPODARSTVO", "AMKA" ili "TRŽIŠNE POTPORE - TIA" ili dr.

![](_page_28_Picture_58.jpeg)

**Slika 35.** *Odabir modula npr. "POLJOPRIVREDNO GOSPODARSTVO"*

*Napomena:* U slučaju da nemate ponuđen niti jedan modul (POLJOPRIVREDNO GOSPODARSTVO, AMKA,...) kontaktirajte info telefon APPRRR.

*Korak 3.* Kliknite na opciju "PRISTUP".

![](_page_28_Picture_59.jpeg)

**Slika 36.** *Odabir opcije "PRISTUP"*

![](_page_29_Picture_0.jpeg)

Korak 4. Na ekranu će vam se pojaviti dva modula "RURALNI RAZVOJ – POLJOPRIVREDA" i "RURALNI RAZVOJ – RIBARSTVO".

![](_page_29_Picture_56.jpeg)

**Slika 37.** *Dodjela pristupa*

*Korak 5.* Kliknite u kućice oba modula "RURALNI RAZVOJ – POLJOPRIVREDA" i "RURALNI RAZVOJ – RIBARSTVO" te kliknite na opciju "PRIDJELI".

![](_page_29_Picture_57.jpeg)

**Slika 38.** *Pridjeljivanje modula*

![](_page_30_Picture_0.jpeg)

*Korak 6.* Na ekranu će vam se pojaviti obavijest da se odjavite i ponovno prijavite u AGRONET sustav kako bi imali pristup modulima "RURALNI RAZVOJ" i "RIBARSTVO". Kliknite na opciju "U REDU".

![](_page_30_Picture_58.jpeg)

**Slika 39.** *Prikaz obavijesti*

*Korak 7.* Kliknite na opciju "ODJAVI SE".

![](_page_30_Picture_59.jpeg)

**Slika 40.** *Odabir opcije "ODJAVI SE"*

![](_page_31_Picture_0.jpeg)

*Korak 8.* Ponovno se prijavite u AGRONET sustav pomoću korisničkog imena i zaporke. Ako ste mijenjali zaporku, upotrijebite novu. Kliknite na opciju "PRIJAVA".

![](_page_31_Picture_67.jpeg)

**Slika 41.** *Upisivanje korisničkog imena i lozinke za ulaz u Agronet*

Korak 9. Nakon unosa točnog korisničkog imena i zaporke, imati ćete pristup modulima "RURALNI RAZVOJ" i "RIBARSTVO". Odaberite jedan od ta dva modula.

![](_page_31_Picture_5.jpeg)

**Slika 42.** *Odabir modula RURALNI RAZVOJ ili RIBARSTVO*

![](_page_32_Picture_0.jpeg)

Korak 10. Kliknite na karticu "OSNOVNI PODACI".

![](_page_32_Picture_43.jpeg)

**Slika 43***. Kartica OSNOVNI PODACI*

Korak 11. Na kartici "OSNOVNI PODACI" imate uvid u dio svojih podataka poznatih APPRRR. Za predaju Zahtjeva za upis u EKPRRiR kliknite na "POKRENI ZAHTJEV ZA IZMJENOM PODATAKA".

![](_page_32_Picture_44.jpeg)

**Slika 44.** *Izgled Zahtjeva za upis u EKPRRiR*

![](_page_33_Picture_0.jpeg)

*Korak 12.* Ispunite prazna polja i obavezno učitajte **SVE** dokumente u Zahtjev za upis u EKPRRiR. Uputu za učitavanje dokumenata i način upisa datuma nalazi se u poglavlju *[5.](#page-40-0)*Pazite na točnost svih upisanih podataka. Nakon popunjavanja kliknite na "POTVRDI".

*Napomena:* Ukoliko je upis u određena polja Zahtjeva za izmjenom podataka onemogućen, a promjene tih podataka su također potrebne, takve promjene je potrebno prijaviti u registar u kojem ste se prvi puta registrirali i dobili korisničko ime i zaporku, točnije u Upisnik poljoprivrednih gospodarstava ili nazovite info telefon APPRRR-a za više informacija. Nakon izmjene podataka u navedenom registru ažurirani podaci će se automatski preslikati u Zahtjev za izmjenom podataka te ćete tada moći podnijeti Zahtjev za upis u EKPRRiR sa ažuriranim podacima.

![](_page_33_Picture_80.jpeg)

**Slika 45.** *Zahtjev za upis fizičke osobe u EKPRRiR*

![](_page_34_Picture_25.jpeg)

**Slika 46.** *Zahtjev za upis pravne osobe u EKPRRiR*

![](_page_34_Picture_26.jpeg)

**Slika 47.** *Zahtjev za upis obrta u EKPRRiR*

![](_page_35_Picture_0.jpeg)

*Korak 13.* Nakon što ispunite sva prazna polja i učitate **SVE** dokumente u Zahtjev za upis u EKPRRiR te kliknite na "POTVRDI", preuzmite svoje podatke klikom na opciju "PREUZMI PODATKE O REGISTRACIJI".

![](_page_35_Picture_72.jpeg)

**Slika 48.** *Odabir opcije "PREUZMI PODATKE O REGISTARCIJI"*

*Korak 14.* Sačuvajte Zahtjev za upis (podatke o registraciji) u EKPRRiR na svojem računalu i/ili ga ispišite i sačuvajte u papirnatom obliku. Taj ispis Zahtjeva NE DOSTAVLJATE u APPRRR, već služi vama za vašu arhivu. Nakon preuzimanja podataka o registraciji odaberite opciju "ODJAVI SE".

![](_page_35_Picture_73.jpeg)

**Slika 49.** *Preuzimanje podataka o registraciji*

![](_page_36_Picture_0.jpeg)

*Korak 15.* Nakon odobrenja Zahtjeva za upis u EKPRRiR, APPRRR će vam poslati e-mail s privitkom. U slučaju da vaš Zahtjev nije odobren, zaprimiti ćete e-mail s privitkom i razlogom odbijanja. Kada otklonite razloge odbijanja, možete ponovno podnijeti Zahtjev za upis u EKPRRiR na isti način.

![](_page_36_Picture_2.jpeg)

**Slika 50.** *Obavijest o odobrenju Zahtjeva za upis u EKPRRiR*

![](_page_36_Picture_4.jpeg)

**Slika 51.** *Obavijest o odbijanju Zahtjeva za upis u EKPRRiR*

# <span id="page-37-0"></span>**4. Podnošenje Zahtjeva za promjenu podataka u EKPRRiR**

## **4.1. Koraci za podnošenje Zahtjeva za promjenu podataka u EKPRRiR**

Preko kartice "OSNOVNI PODACI" u AGRONET sustavu možete podnijeti Zahtjev za promjenu podataka u EKPRRiR. Nakon klika na opciju "POKRENI ZAHTJEV ZA IZMJENOM PODATAKA" možete zatražiti željene promjene u odgovarajućim poljima. Polja u kojima nema promjena ostavite nepromijenjena sa starim (prije upisanim) podacima. U slučaju da vam upis u neka polja nije omogućen, znači da te promjene morate prijaviti drugim putem tj. u drugi registar APPRRR (npr. Upisnik poljoprivrednih gospodarstva) ili u slučaju izvanrednih promjena (smrt korisnika, nasljeđivanje, promjena tipa korisnika i dr.) nazovite info telefon APPRRR-a.

Svaku promjenu podataka relevantnih za EKPRRiR ste dužni prijaviti APPRRR nakon pojave događaja koji je promjene izazvao.

![](_page_37_Picture_310.jpeg)

*Učitavanje podataka ovisno o tipu promjene u Zahtjevu za promjenu podataka u EKPRRiR:*

![](_page_38_Picture_0.jpeg)

*Napomena:* Prije podnošenja Zahtjeva za potporu obavezno provjerite i prema potrebi obnovite podatke u EKPRRiR.

*Napomena:* Dokumenti koje ste prethodno dostavili APPRRR preko polja "Učitaj datoteku..." neće vam biti dostupni na kartici Osnovni podaci, ali su spremljeni u bazu APPRRR ako je Zahtjev bio odobren. Zahtjev za promjenu stoga nije potrebno podnositi samo da biste ponovno učitali vama nedostupne datoteke istog sadržaja jer vam i dalje neće biti dostupne na ovoj kartici.

*Korak 1.* Nakon što se prijavite u AGRONET putem dodijeljenog korisničkog imena i zaporke na kartici "OSNOVNI PODACI" odaberite opciju "POKRENI ZAHTJEV ZA IZMJENOM PODATKA".

![](_page_38_Picture_87.jpeg)

**Slika 52.** *Odabir opcije "POKRENI ZAHTJEV ZA IZMJENOM PODATAKA"*

Nakon unosa željenih promjena i učitavanja svih potrebnih dokumenata odaberite opciju "POTVRDI", ispišite i spremite podatke o izmjenama podataka odabirom opcije "PREUZMI PODATKE O REGISTRACIJI" te za izlaz iz AGRONET sustava odaberite "ODJAVI SE".

![](_page_39_Picture_0.jpeg)

*Korak 2.* Nakon obrade Zahtjeva za promjenu podataka u EKPRRiR, APPRRR će vam poslati e-mail s privitkom da je tražena promjena odobrena ili odbijena sa razlogom odbijanja.

![](_page_39_Picture_2.jpeg)

**Slika 53.** *Obavijest o odobrenju promjene podataka*

U slučaju da vaš Zahtjev za promjenu podataka u EKPRRiR nije odobren, zaprimiti ćete e-mail s privitkom i razlozima odbijanja.

![](_page_39_Picture_5.jpeg)

**Slika 54.** *Obavijest o odbijanju promjene podataka*

Zahtjev za promjenu podataka u EKPRRiR možete podnijeti prema potrebi tj. broj Zahtjeva nije ograničen. Da biste mogli podnijeti novi Zahtjev za promjenu podataka u EKPRRiR prethodno podnesen Zahtjev za upis ili promjenu podataka u EKPRRiR mora biti riješen (odobren/odbijen).

![](_page_40_Picture_0.jpeg)

# <span id="page-40-0"></span>**5. Uputa za popunjavanje određenih polja u Zahtjevu za upis/promjenu u EKPRRiR**

# <span id="page-40-1"></span>**5.1. Uputa za učitavanje dokumenta**

#### *Napomena:*

- Osobna iskaznica mora biti obostrano skenirana.
- Skenirani dokumenti moraju biti čitljivi i u PDF formatu.
- Ako dokument ima više od jedne stranice potrebno je sve stranice istog dokumenta spremiti kao jedan PDF dokument, jer je prilikom učitavanja moguće u polje "Učitaj dokument" učitati samo jedan PDF dokument.

![](_page_40_Picture_76.jpeg)

#### *Korak 1.* Kliknite na opciju "UČITAJ DATOTEKU ...".

**Slika 55***. Učitavanje dokumenata*

![](_page_41_Picture_0.jpeg)

![](_page_41_Picture_51.jpeg)

![](_page_41_Picture_52.jpeg)

**Slika 56.** *Učitavanje dokumenata*

Korak 3. Klikom na opciju "BROWSE ..." otvara se popis datoteka na vašem računalu. Odaberite dokument koji je potrebno učitati u PDF formatu (kliknite na taj dokument) i nakon toga odaberite opciju "OPEN".

![](_page_41_Picture_53.jpeg)

**Slika 57.** *Učitavanje skeniranih dokumenata s vašeg računala*

![](_page_42_Picture_0.jpeg)

#### *Korak 4.* Kliknite na "POTVRDI".

![](_page_42_Picture_49.jpeg)

**Slika 58.** *Nakon učitavanja odaberite opciju "POTVRDI"*

*Korak 5.*Provjerite da li je dokument uspješno učitan, tako da provjerite naziv dokumenta upisan ispod opcije "UČITAJ DATOTEKU". U slučaju da ste učitali pogrešan dokument, kliknite na opciju "OBRIŠI" i ponovite postupak učitavanja sa ispravnim dokumentom.

![](_page_42_Picture_50.jpeg)

**Slika 59.** *Učitan skenirani dokument u Zahtjevu za registraciju/upis*

![](_page_43_Picture_0.jpeg)

# <span id="page-43-0"></span>**5.2. Uputa za upis datuma**

Dva su moguća načina upisa datuma:

a) slobodni upis datuma u formatu dd.mm.gggg

![](_page_43_Picture_32.jpeg)

**Slika 60.** *Slobodan upis datuma u formatu dd.mm.gggg*

![](_page_44_Picture_0.jpeg)

b) odabirom ikone kalendar (npr. uz polje "DATUM ROĐENJA") otvara se prozor s kalendarom u kojem najprije treba odabrati godinu, a zatim mjesec pa dan. Višestrukim klikom na godinu (korak 1. na slici) možete doći do tražene godine, a zatim istu radnju ponovite za mjesec (korak 2. na slici). Zatim odaberite traženi datum. Konačno provjerite da li je traženi datum sada upisan u polje.

![](_page_44_Picture_45.jpeg)

**Slika 61.** *Upis datuma korištenjem ikone kalendar*

![](_page_45_Picture_20.jpeg)

![](_page_45_Picture_21.jpeg)

**Slika 62.** *Upis datuma korištenjem ikone kalendar u kojem najprije treba odabrati godinu, a zatim mjesec pa dan*

้ "

![](_page_46_Picture_0.jpeg)

# <span id="page-46-0"></span>**6. Kontakt**

Za sva pitanja ili dodatne informacije obratite nam se na sljedeće kontakte:

Agencija za plaćanja u poljoprivredi, ribarstvu i ruralnom razvoju Ulica grada Vukovara 269d, 10 000 Zagreb **INFO TELEFON (01) 6002-700 (centrala)** Faks (01) 6002-851 Tel. (01) 6002-742 i (01) 6002-744 (Služba za odnose s javnošću) e-pošta: [info@apprrr.hr](mailto:info@apprrr.hr)

U slučaju da korisnik nije u mogućnosti sam popuniti Zahtjev za upis u EKPRRiR putem Agronet sustava može zatražiti pomoć od djelatnika Regionalnih ureda APPRRR. Adrese i kontakti nalaze se na mrežnim stranicama APPRRR, a možete ih preuzeti [ovdje.](http://www.apprrr.hr/kontakt-441.aspx)

**Bez obzira popunjava li korisnik Zahtjev za upis/promjenu podataka u EKPRRiR samostalno ili uz nečiju pomoć, isključivo korisnik je odgovoran za točnost i potpunost podataka u Zahtjevu.**

# <span id="page-46-1"></span>**Kratice**

![](_page_46_Picture_112.jpeg)